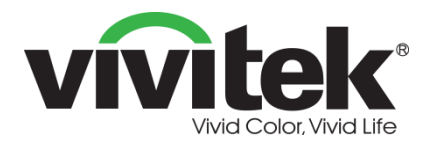

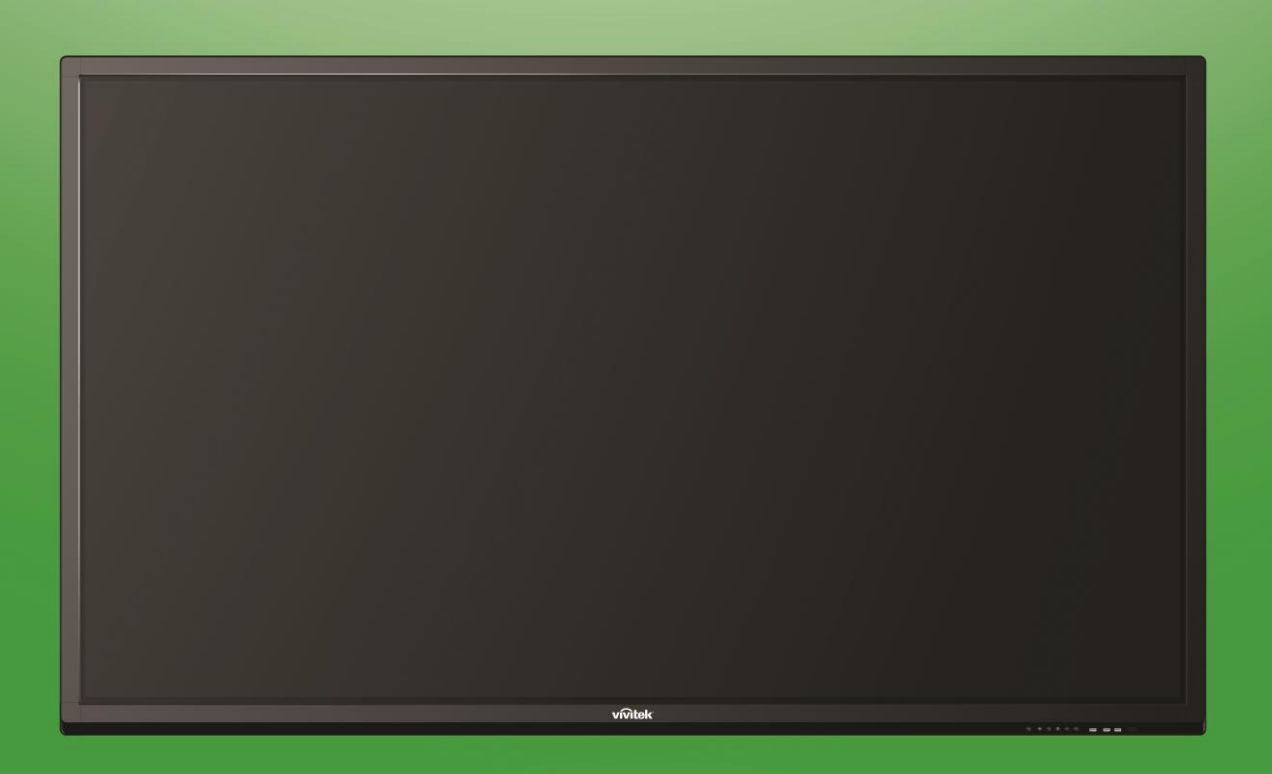

## **User Manual**

(For LK9810i)

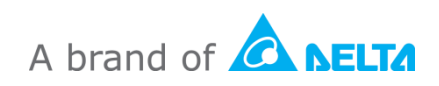

## **Table of Contents**

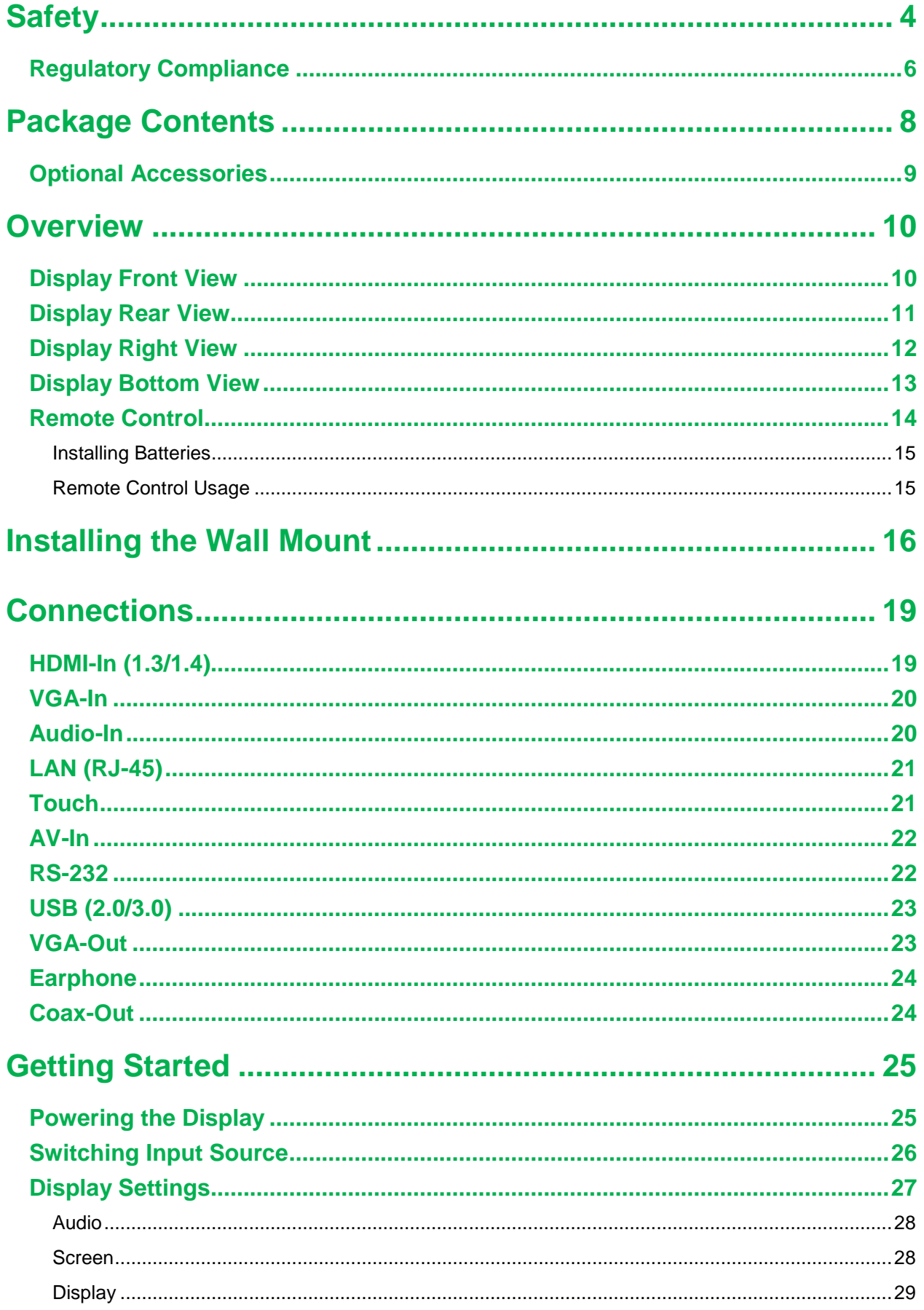

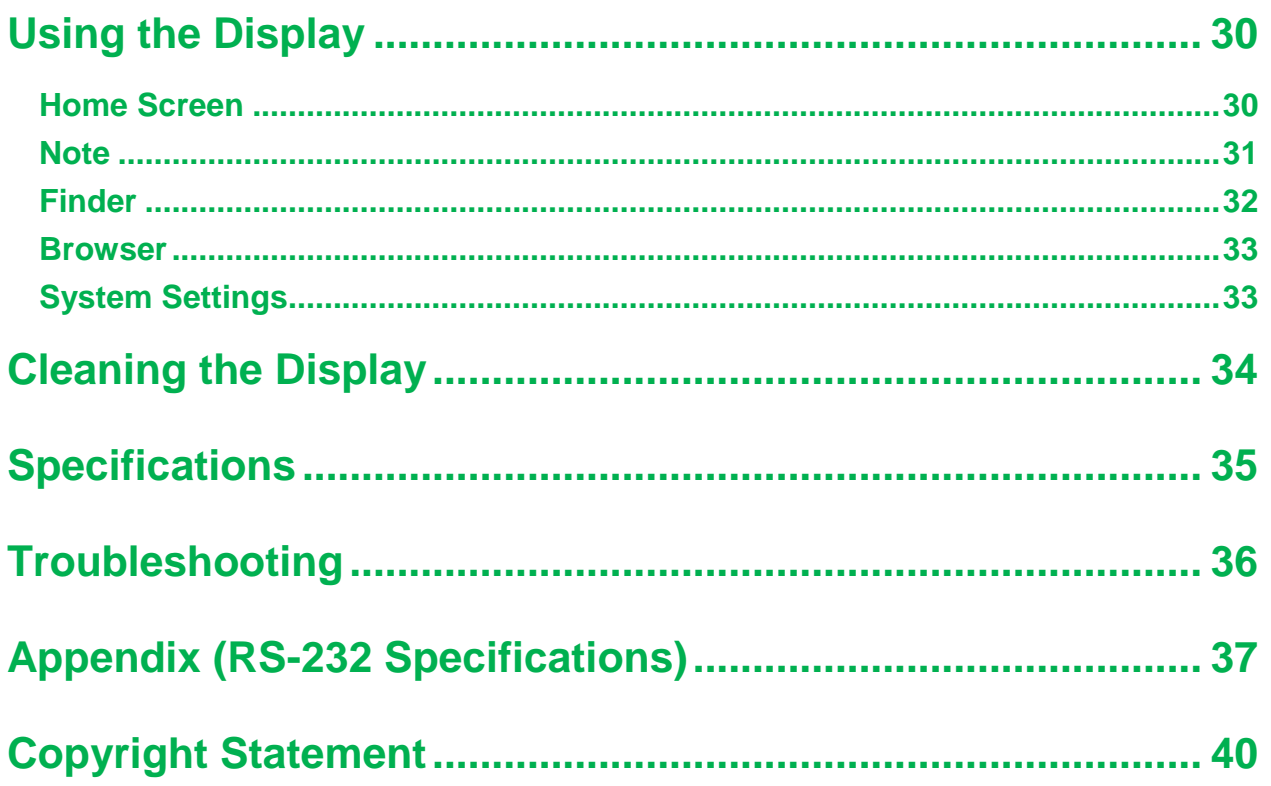

## <span id="page-3-0"></span>**Safety**

#### **Placement**

- Do not place the unit on an unstable cart, stand, tripod, bracket, table, or shelf.
- Do not expose the unit to direct sunlight and other sources of heat.
- Do not put the unit near appliances that generate magnetic fields.
- Do not put any liquid near or on the unit, make sure you do not spill any liquid inside the unit.
- Do not put heavy objects on top of the unit.

### **Power Supply**

- Check that the unit's operating voltage is identical to your local power supply.
- Please unplug the display from the power supply during possible thunder-storms or lightning.
- Please unplug the display from the power supply when the unit will be idle for a long time.
- Please prevent the power cable from receiving physical or mechanical damage.
- Please use the original power cable from the product packaging, and don't modify or lengthen it.
- Please check and ensure that the AC source is connected with the ground.
- The power cable that comes with the display is for use exclusively by this device.

#### **LED Screen**

- This display only supports landscape display orientation. Do not mount in portrait display orientation or mount facing up or facing down.
- Never use any hard or sharp object in place of the styluses.
- Do not use permanent or dry-erase markers on the screen. If dry-erase markers are used on the screen, remove the ink as soon as possible with a lint-free, non-abrasive cloth.
- Unplug the power cable before cleaning.
- For a longer panel lifetime and better display performance, do not set the display to high brightness for a long period of time.

#### **Temperature**

- Do not place the unit near or over a radiator or a heater.
- If your display is suddenly moved from a cold to a warm place, please unplug the power cable and do not turn it on at least 2 hours, making sure the moisture inside the unit is all evaporated.
- Normal operating temperature is 0 40°C.

### **Humidity**

- Do not expose the unit to rain, or place in a high humidity area.
- Please make sure indoor environment is dry and cool.
- Normal operating humidity is 10% 90%.

#### **Ventilation**

- Please put the unit in a well ventilated place, so the heating can be released easily.
- Ensure that the unit has enough space for ventilation. Space requirement: left, right and back >10cm, top> 20cm.

#### **Earphone**

- Using the earphones to listen to loud audio for an extended period of time might affect one's hearing.
- Before using earphones, please turn down the volume in advance.

#### **Battery**

- Please make sure the battery is properly disposed or recycled after use.
- Please keep the battery away from children.
- DO NOT throw the battery into a fire.
- For the remote control batteries, ensure that the correct batteries are used and installed in the proper orientation.

#### **Maintenance**

- This machine should only be maintained/serviced by certified technician.
- Inspect the display mount frequently to ensure that it has remained securely installed.
- Check the mounting location for loose screws, gaps, distortions, signs of damage or weakness that can occur over time.

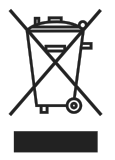

#### **Disposal of Old Electric and Electronic Equipment**

The symbol on your product or the package represents that the product should not be treated as the normal household waste when discarded but should be carried to the recycling location of the waste electric and electronic equipment.

The consequence on the environment and human health due to the incorrect disposal of the product can be prevented if it can be ensured that the product is properly discarded. Material recycling is helpful to the protection of natural resources. The symbol is only valid in European Union. If you want to discard electrical and electronic equipment, contact the governmental authorities or your dealer for the correct method of disposal.

#### **Important Recycling Instructions**

The product may contain other electronic wastes and may pose risk if not discarded properly. Abide by the local, state/provincial or federal laws of recycling or discarding. For more information, please visit the website and contact Electronic Industries Alliance (EIA) on WWW.EIAE.ORG.

### <span id="page-5-0"></span>**Regulatory Compliance**

### **FCC Warning**

This equipment has been tested and found to comply with the limits for a Class A digital device pursuant to Part 15 of the FCC Rules. These limits are designed to provide reasonable protection against harmful interference when the equipment is operated in a commercial environment.

This equipment generates, uses, and can radiate radio frequency energy and, if not installed and used in accordance with the instruction manual, may cause harmful interference to radio communications. Operation of this equipment in a residential area is likely to cause harmful interference in which case the user will be required to correct the interference at his/her own expense.

Changes or modifications not expressly approved by the parties responsible for compliance could void the user's authority to operate the equipment.

### **Federal Communications Commission (FCC) Notice (U.S. Only)**

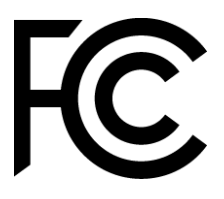

This device complies with Part 15 of the FCC Rules. Operation is subject to the following two conditions: (1) this device may not cause harmful interference, and (2) this device must accept any interference received, including interference that may cause undesired operation.

#### *Canada*

This class A digital apparatus complies with Canadian ICES-003.

### **CE Declaration of Conformity**

This device complies with the requirements set out in the Council Directive on the Approximation of the Laws of the Member States relating to Electromagnetic Compatibility (2014/30/EU), Low-voltage Directive (2014/35/EU) and RoHS directive (2011/65/EU).

This product has been tested and found to comply with the harmonized standards for Information Technology Equipment, these harmonized standards published under Directives of Official Journal of the European Union.

**WARNING**: This equipment is compliant with Class A of EN55032/CISPR 32. In a residential environment this equipment may cause radio interference.

**NOTE**: This equipment has been tested and found to comply with the limits for a Class A digital device, pursuant to part 15 of the FCC Rules. These limits are designed to provide reasonable protection against harmful interference when the equipment is operated in a commercial environment. This equipment generates, uses, and can radiate radio frequency energy and, if not installed and used in accordance with the instruction manual, may cause harmful interference to radio communications. Operation of this equipment in a residential area is likely to cause harmful interference in which case the user will be required to correct the interference at his own expense.

#### **Safety Certifications**

FCC-A, cTUVus, CE, CB, EAC, RoHS

### **Disposal and Recycling**

This product may contain other electronic waste that can be hazardous if not disposed of properly. Recycle or dispose in accordance with local, state, or federal Laws. For more information, contact the Electronic Industries Alliance at www.eiae.org.

## <span id="page-7-0"></span>**Package Contents**

Ensure that all of the proper items are included with the display in the packaging. The items that should be included in the packaging are:

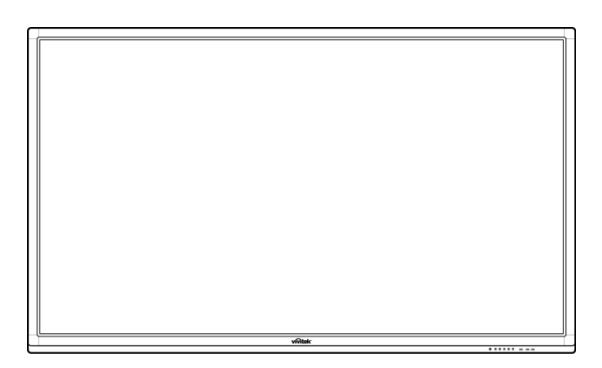

#### **NovoTouch**

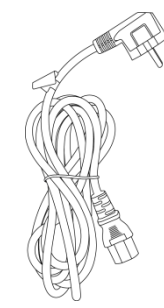

**Remote Control**  Power Cable

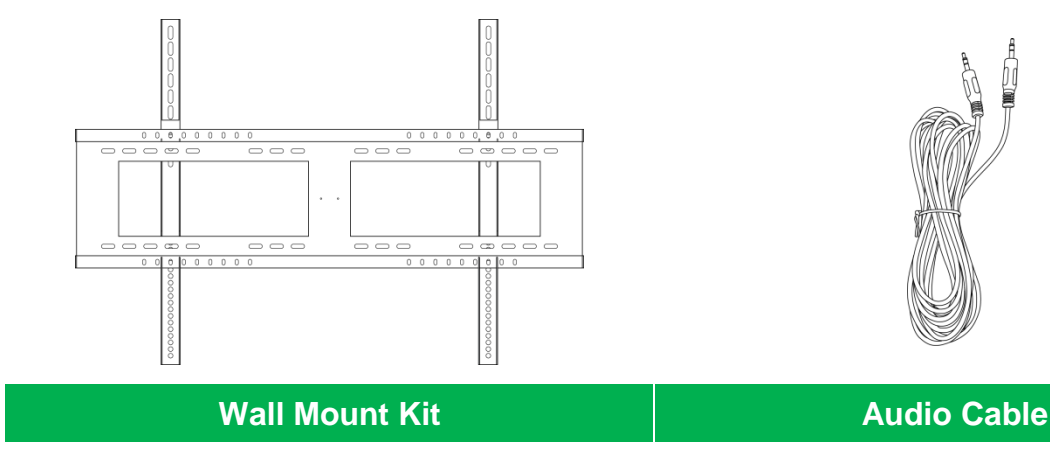

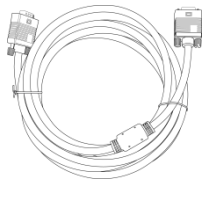

**USB Cable VGA Cable**

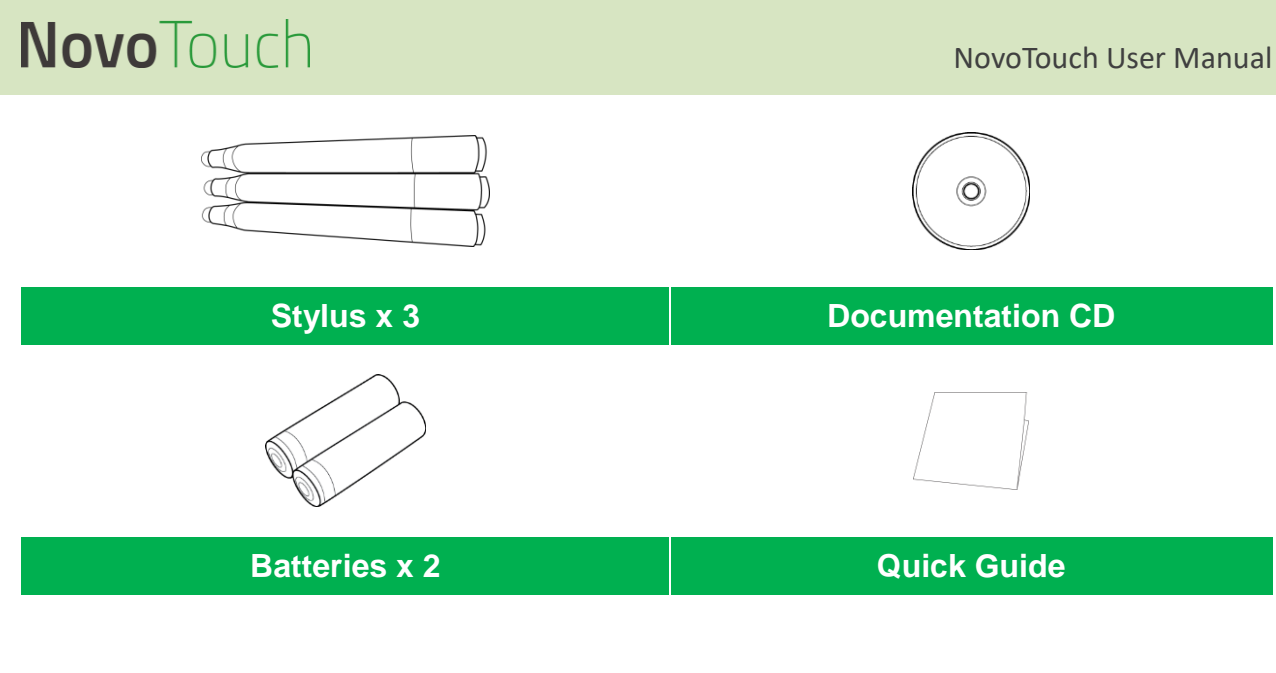

### <span id="page-8-0"></span>**Optional Accessories**

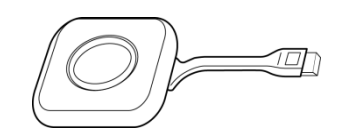

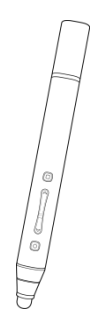

**LauncherPlus (QL300) Smart Pen (VKP05)**

## <span id="page-9-0"></span>**Overview**

### <span id="page-9-1"></span>**Display Front View**

The following illustration shows the front side of the display and its various components:

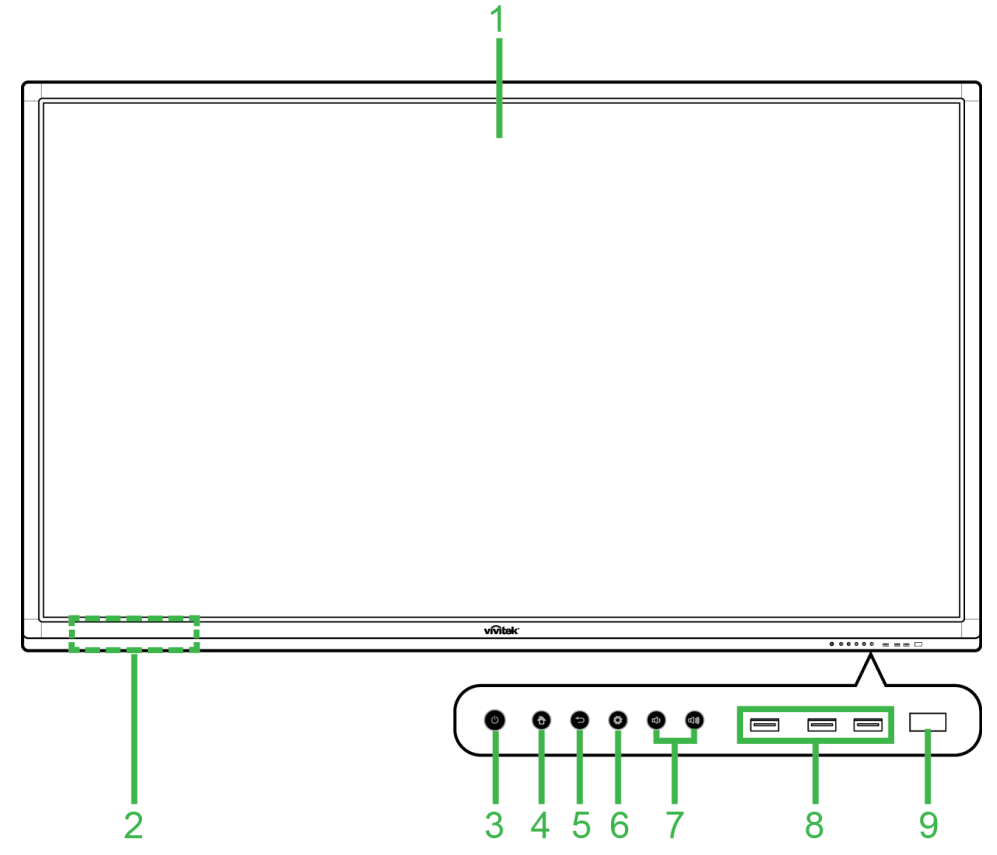

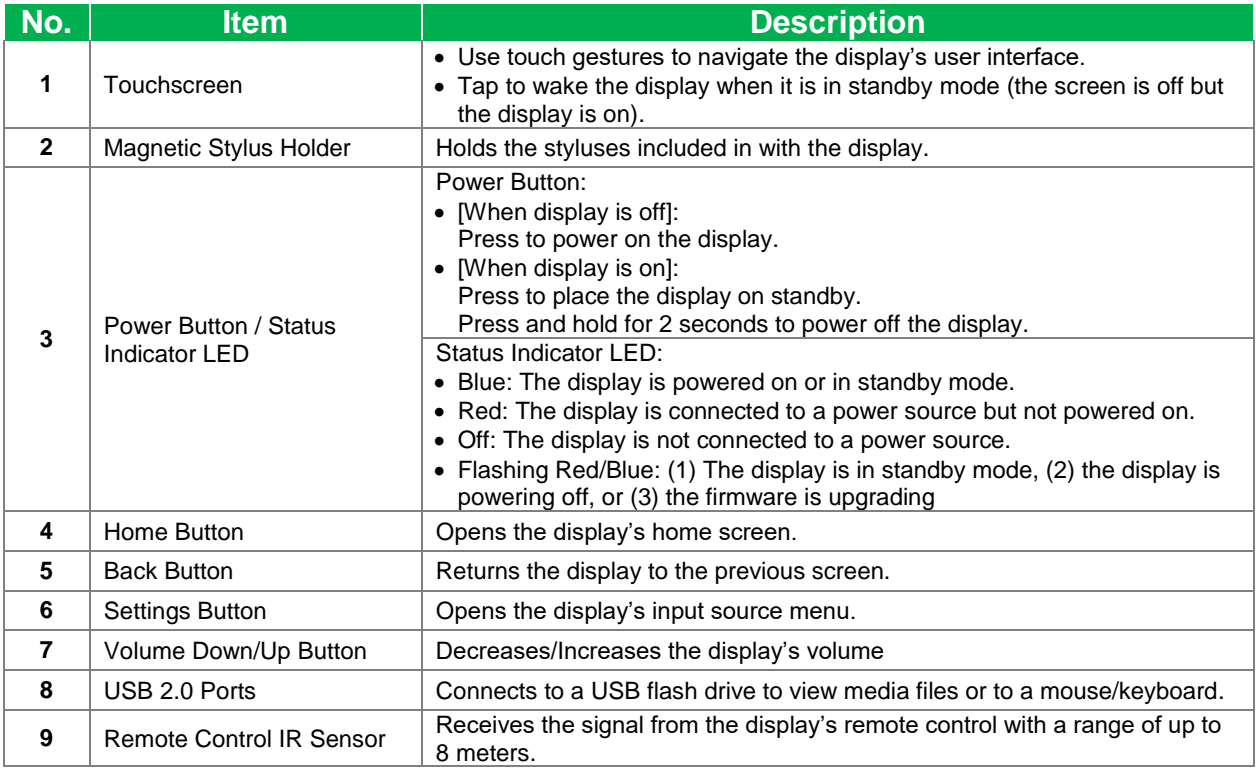

### <span id="page-10-0"></span>**Display Rear View**

The following illustration shows the rear of the display and its various components:

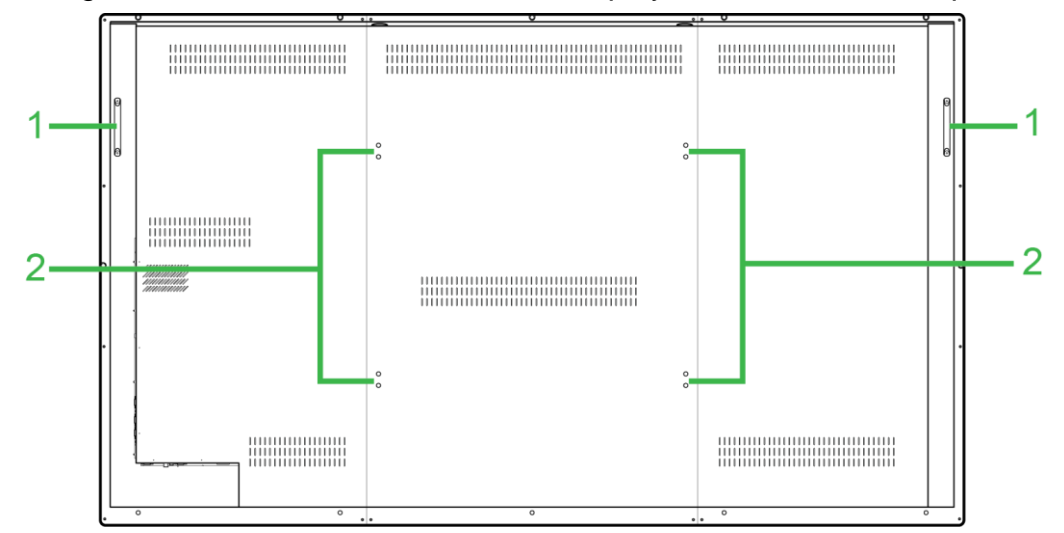

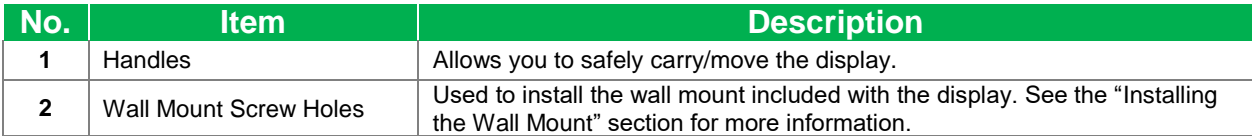

### <span id="page-11-0"></span>**Display Right View**

The following illustration shows the right side of the display and its various components:

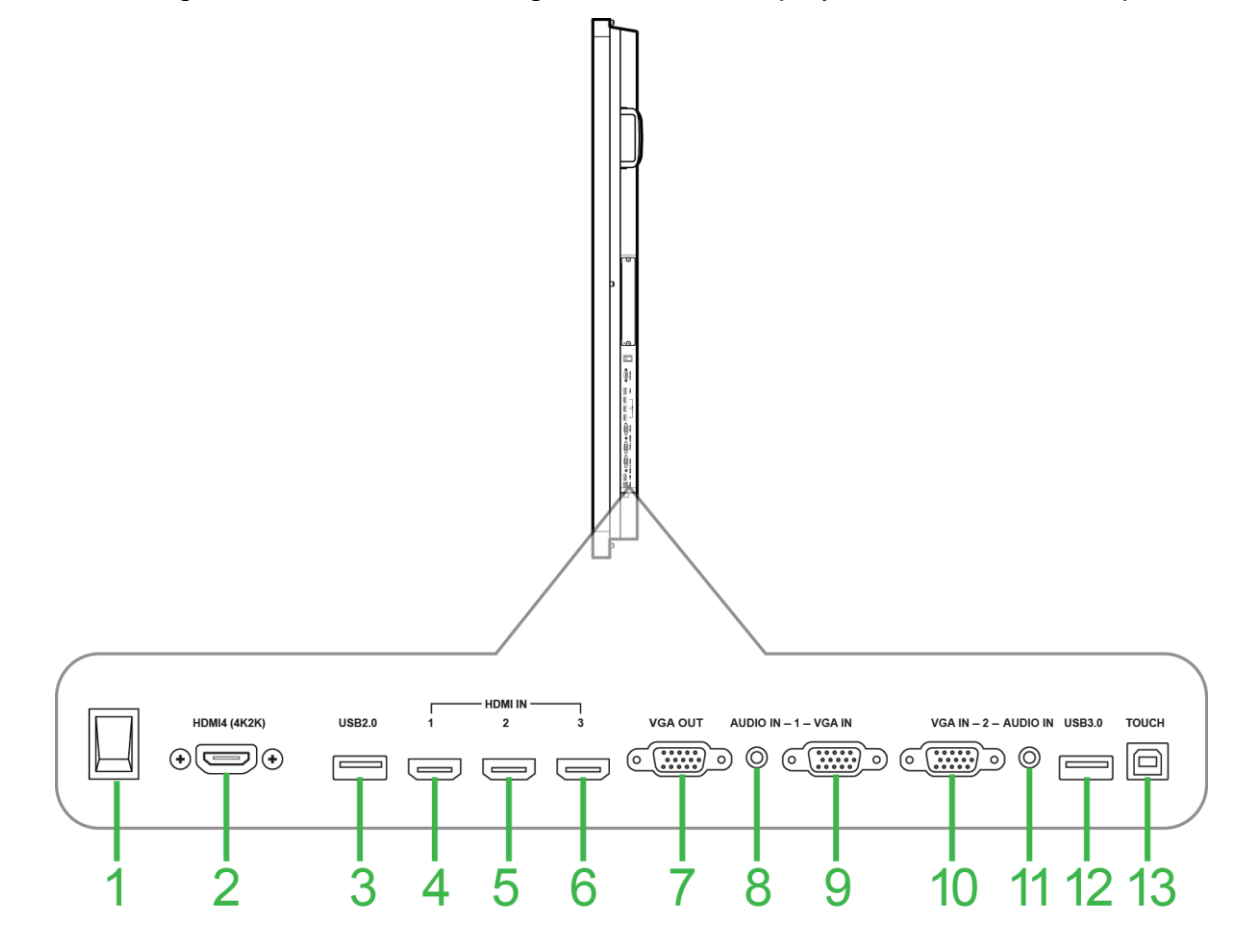

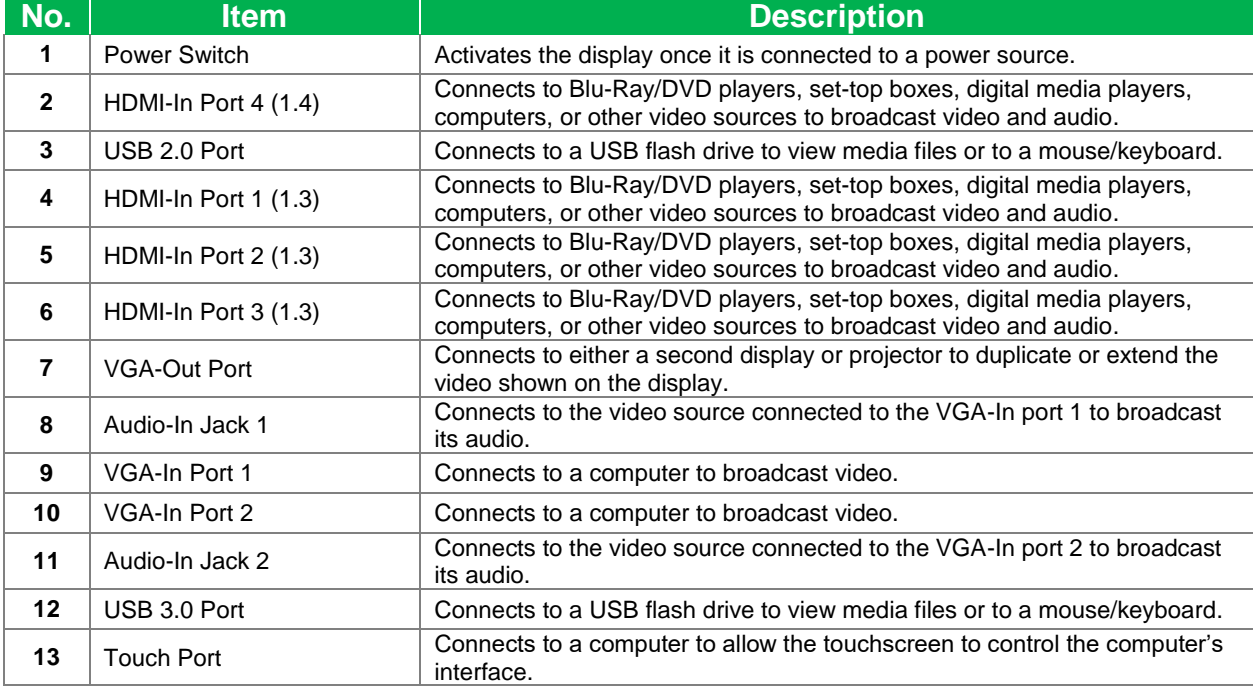

### <span id="page-12-0"></span>**Display Bottom View**

The following illustration shows the bottom of the display and its various components:

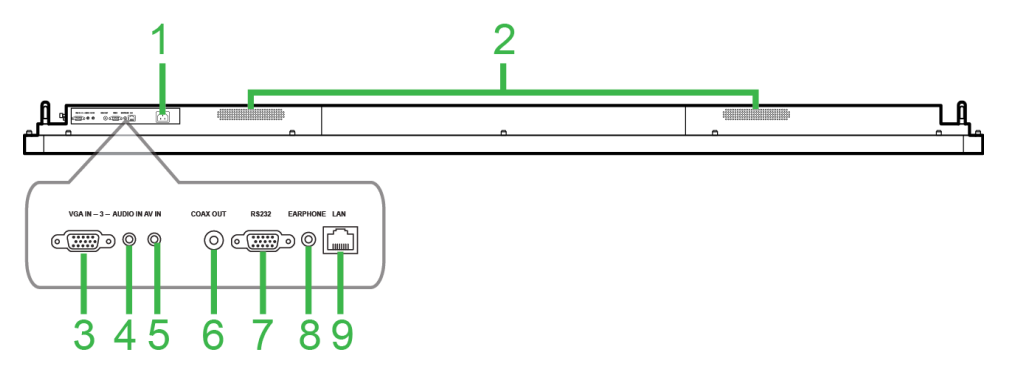

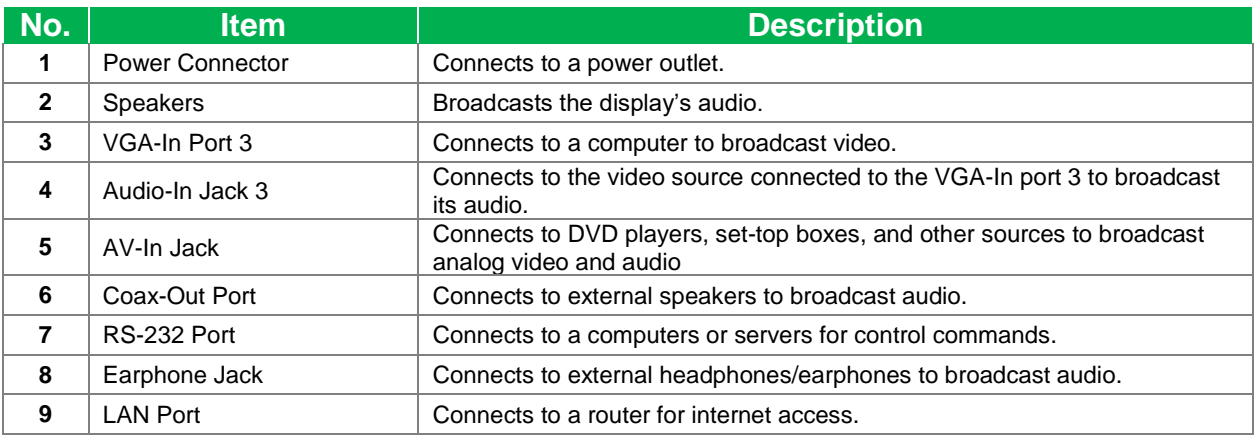

### <span id="page-13-0"></span>**Remote Control**

The following illustration shows the display's remote control and its buttons:

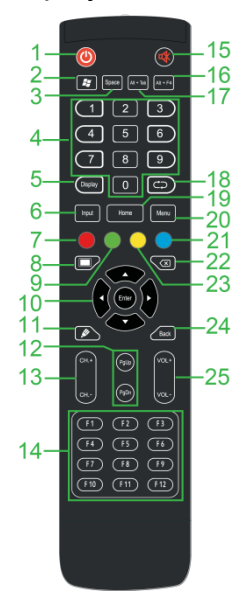

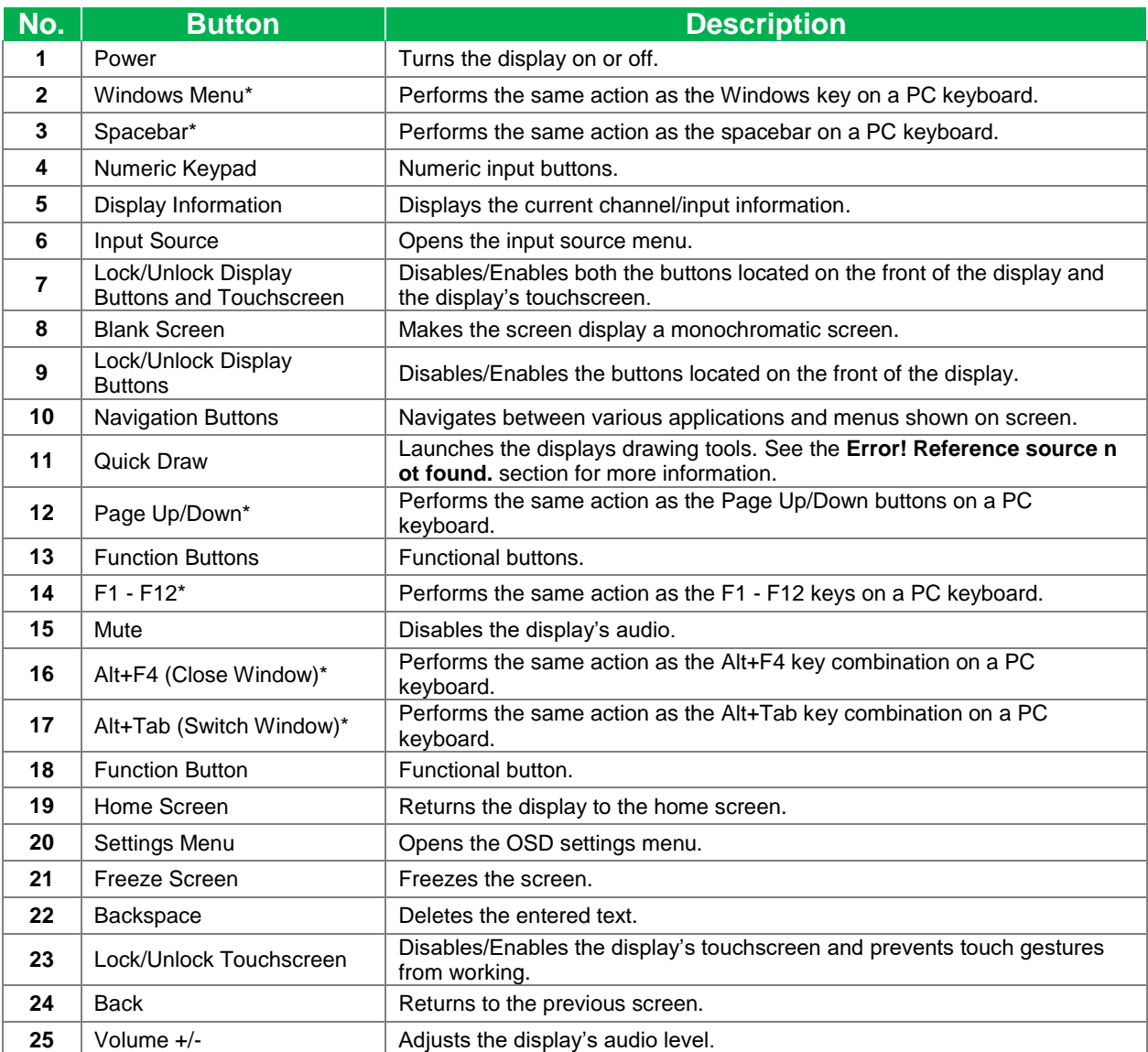

*\*Only functional when an OPS unit running Windows is installed into the display.*

#### <span id="page-14-0"></span>**Installing Batteries**

Before using the display's remote control you must first install the two AAA batteries included with the display.

1. Open the battery compartment cover on the remote control.

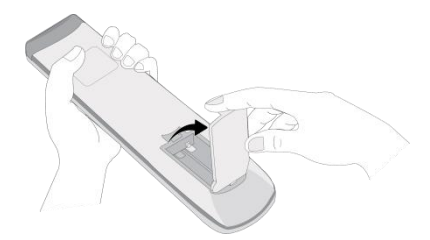

2. Insert the batteries ensuring that the + and - terminals on the battery match their corresponding terminals in the battery compartment.

- WARNING: Failure to install the correct batteries in the correct orientation may result in *damage or possibly injury.*
- 3. Replace the battery compartment cover on the remote control.

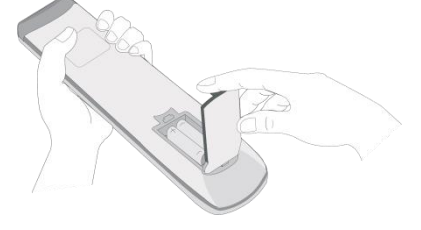

#### <span id="page-14-1"></span>**Remote Control Usage**

When using the remote control ensure that the remote control is pointed at the IR sensor at the front of the display within a range of 8 meters distance and 30-degrees to the left and right of the IR sensor.

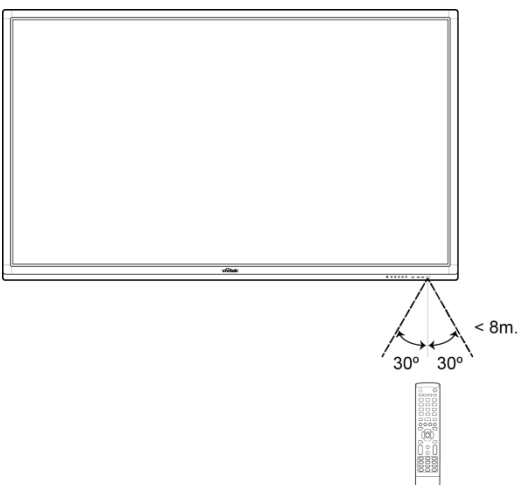

## <span id="page-15-0"></span>**Installing the Wall Mount**

Before installing the wall mount ensure the following:

- Installation should only be done by a certified professional.
- Maximum wall mount kit load capacity:150kg (330lbs).
- When setting the display down to install the wall mount, place it face down on a flat and stable surface covered by a protective sheet or cloth and a table cushion as shown in the illustration provided. DO NOT place the display on an uncovered surface.

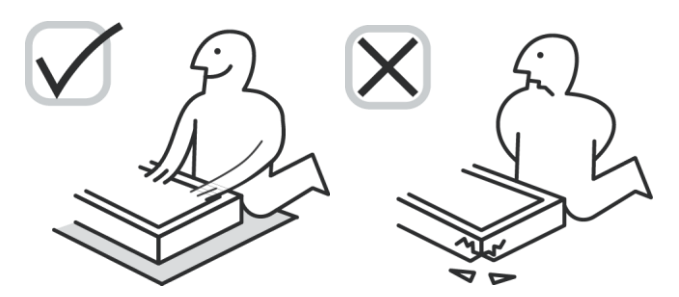

Ensure that all the following parts are included in the wall mount kit:

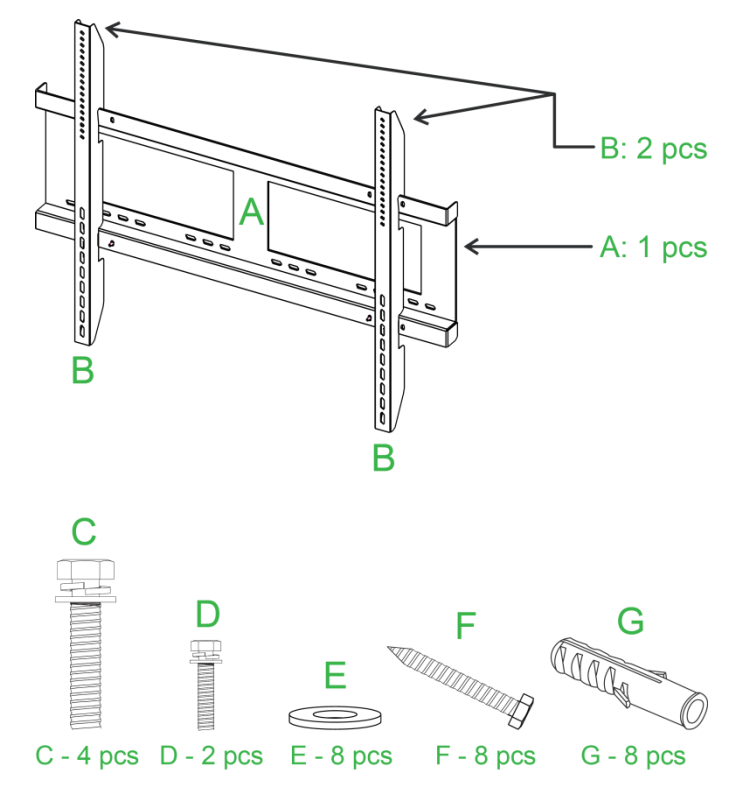

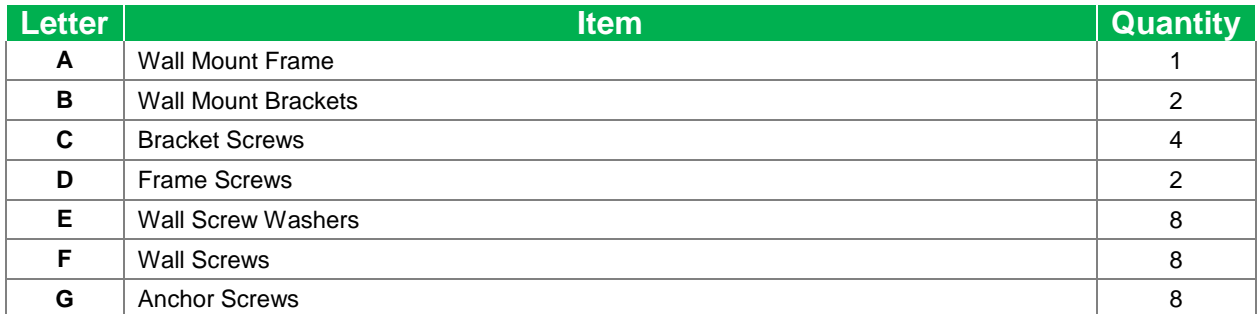

To mount NovoTouch onto a wall follow the instructions below:

*NOTE: This display only supports landscape display orientation. Do not mount in portrait display orientation or mount facing up or facing down.*

1. Install the two (B) the wall mount brackets onto the display using the four (C) bracket screws.

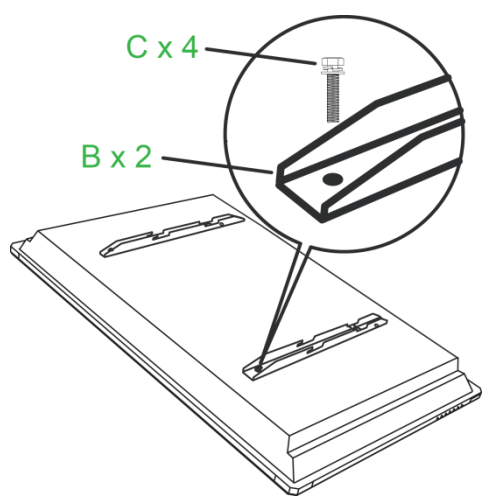

2. Install the eight (G) anchor screws into the wall you want to mount NovoTouch on.

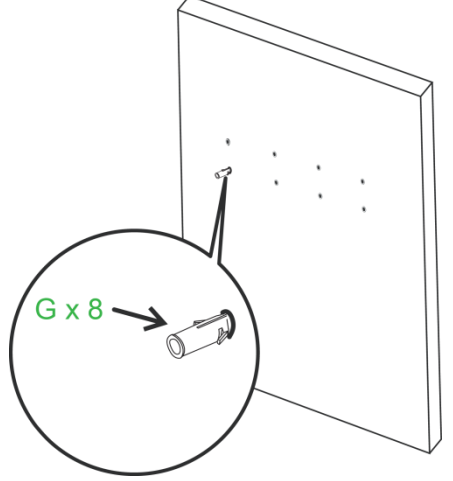

3. Install the (A) wall mount frame onto the wall by securing the eight (F) wall screws and (E) washers to the anchors.

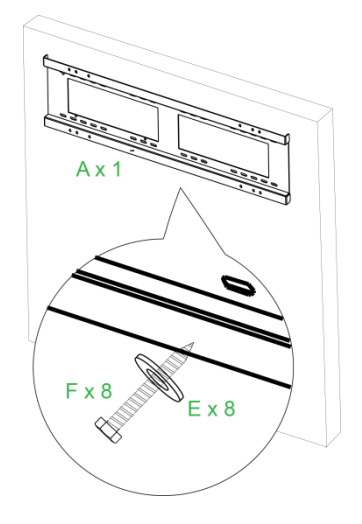

4. Mount the displays' wall mount brackets onto the wall mount frame.

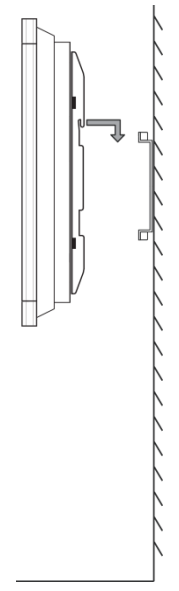

5. Secure the wall mount brackets to the frame using the two (D) frame screws.

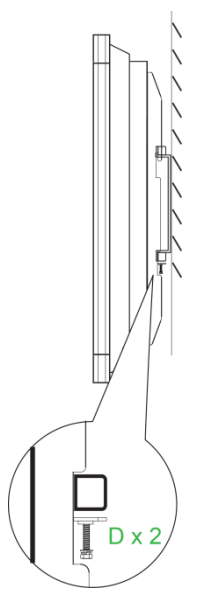

## <span id="page-18-0"></span>**Connections**

This section describes the connections available for the various ports located on either the right or bottom side of the NovoTouch display.

*NOTE: It is suggested that you make any connections prior to powering on the display.*

### <span id="page-18-1"></span>**HDMI-In (1.3/1.4)**

The HDMI-In ports connects to various devices such as Blu-Ray/DVD players, set-top boxes, digital media players, computers, and other sources to broadcast video and audio on the NovoTouch. When connecting a device to the HDMI-In port:

- Use an HDMI cable with a standard Type-A HDMI connector.
- Select the corresponding HDMI input in the input source menu on the NovoTouch. See the [Switching Input Source](#page-25-0) section for more information on selecting input sources.

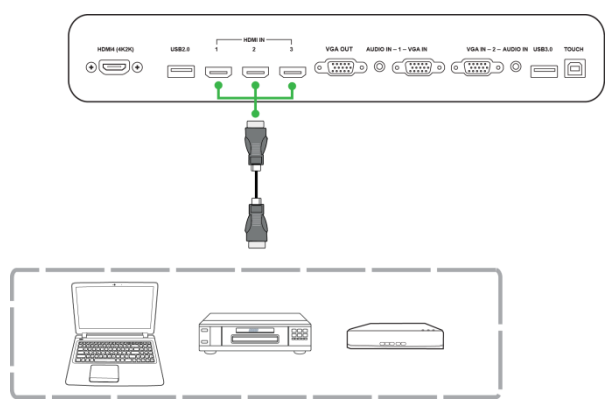

### <span id="page-19-0"></span>**VGA-In**

The VGA-In port connects to mainly computers to broadcast video on the NovoTouch. When connecting a device to the VGA-In port:

- Use a standard VGA cable.
- Select the corresponding VGA input in the input source menu on the NovoTouch. See the [Switching Input Source](#page-25-0) section for more information on selecting input sources.
- If you want the NovoTouch to also broadcast audio from the connected devices, connect an audio cable from the audio-out jack of the source to the Audio-In jack that corresponds to the connected VGA-In port of the NovoTouch (for example Audio-In 2 for VGA-In 2), as described in the [Audio-In](#page-19-1) section below.

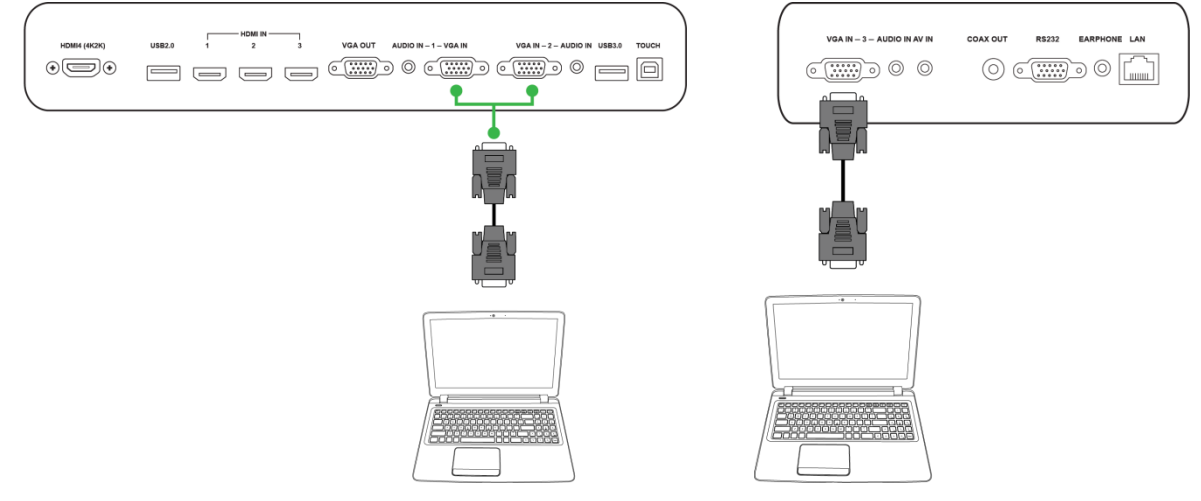

### <span id="page-19-1"></span>**Audio-In**

The Audio-In jack is used particularly for connections that feature video-only streams (such as a VGA connection) by connecting to the audio out jack of the video source to broadcast the audio from that source. When connecting a device to the Audio-In port:

- Use a standard 3.5mm audio cable.
- Ensure the audio jack the source is connected to corresponds to the audio jack's respective VGA source (for example Audio-In 2 is used for VGA-In 2).

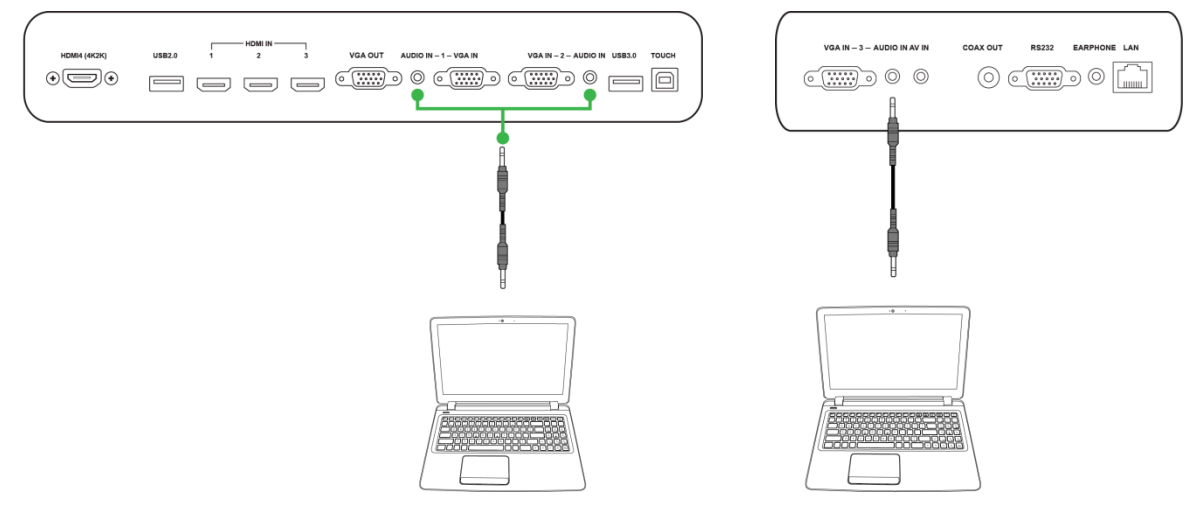

### <span id="page-20-0"></span>**LAN (RJ-45)**

The LAN (RJ-45) port connects to a router or a hub to allow the NovoTouch to access the internet. When connecting a router to the LAN port:

Use a standard Ethernet cable.

*NOTE: Only the LAN port on the right side is functional on the NovoTouch. DO NOT connect to the LAN port located on the bottom of the NovoTouch.* 

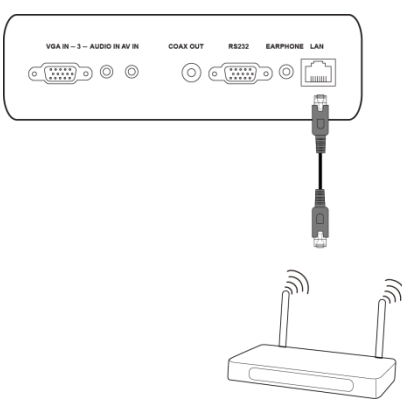

### <span id="page-20-1"></span>**Touch**

The touch port allows you to connect a computer (via any of its USB ports) to the NovoTouch and use the touchscreen on the NovoTouch to control the computer's on screen interface. When connecting a computer to the touch port:

- Use a Type-A to Type-B USB cable.
- Ensure that a video connection for the computer is made and the corresponding input source is selected in the input source menu, so that the touchscreen is able to show the computer's interface.
- Allow the computer to install any necessary drivers.

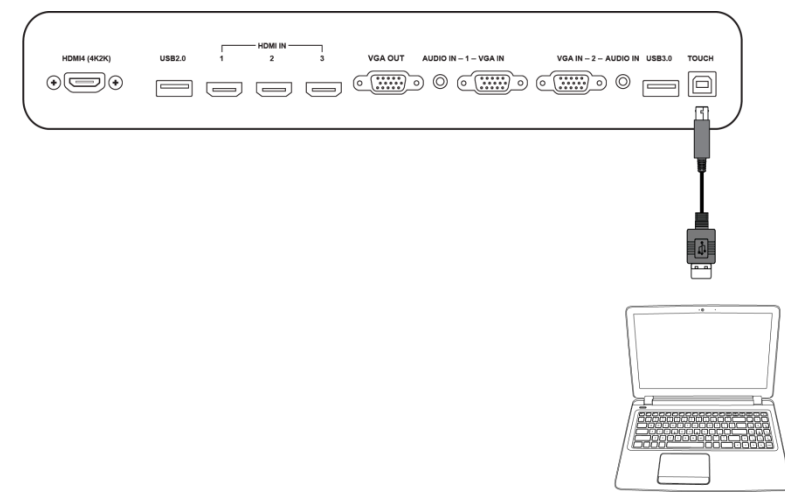

### <span id="page-21-0"></span>**AV-In**

The AV-In port connects to various devices such as DVD players, set-top boxes, and other sources to broadcast analog video and audio on the NovoTouch. When connecting a device to the AV-In port:

- Use a 3-to-1 composite/RCA cable or corresponding converter cable.
- Select the corresponding AV input in the input source menu on the NovoTouch. See the [Switching Input Source](#page-25-0) section for more information on selecting input sources.

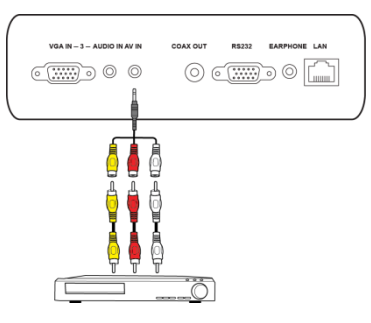

### <span id="page-21-1"></span>**RS-232**

The AV In port connects to a computer or server to provide data and control signals to the NovoTouch. When connecting a device to the RS-232 port:

Use a standard RS-232 cable.

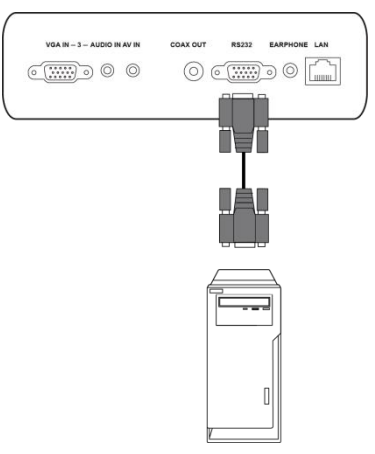

### <span id="page-22-0"></span>**USB (2.0/3.0)**

The USB ports allow you to connect USB flash drives for direct playback of stored media, as well as USB devices such as a mouse or keyboard for easier navigation of the NovoTouch's interface. When connecting a USB flash drive:

 Launch the Finder app to view the media files stored on the flash drive. See the [Finder](#page-31-0) section for more information.

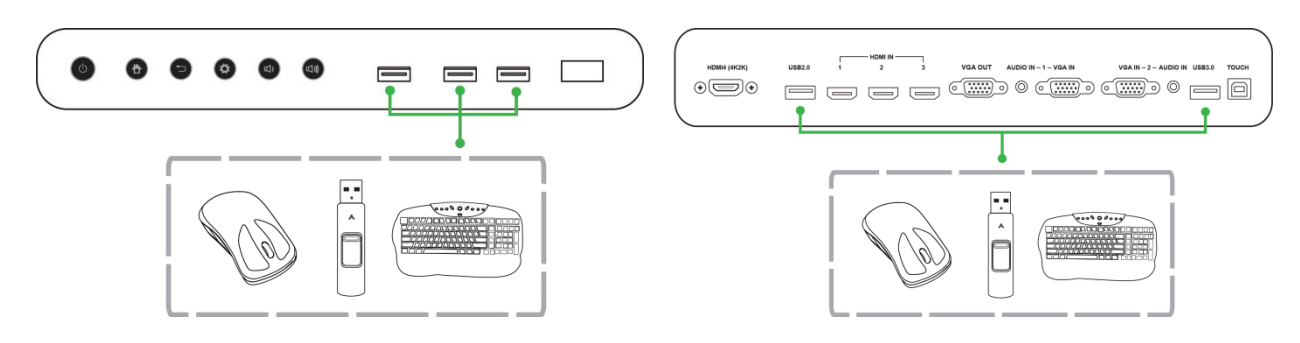

### <span id="page-22-1"></span>**VGA-Out**

The VGA-Out port connects to the VGA-in port on other displays or projectors to duplicate or extend the video shown on the NovoTouch on the connected display/projector. When connecting another display device to the VGA-Out port:

- Use a standard VGA cable.
- Select the corresponding VGA input on the second display.

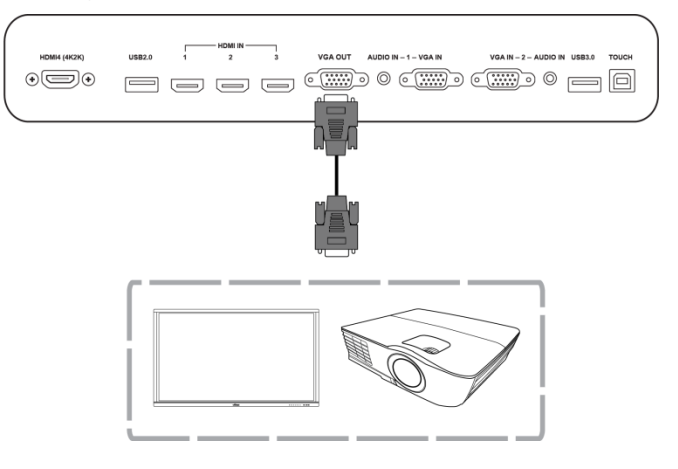

### <span id="page-23-0"></span>**Earphone**

The earphone jack connects to external earphones/headphones to broadcast the audio from the NovoTouch.

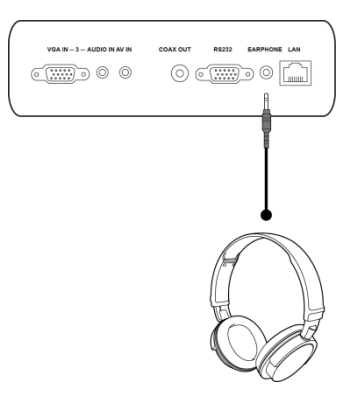

### <span id="page-23-1"></span>**Coax-Out**

The Coax-Out jack connects to external speakers to broadcast the audio from the NovoTouch. When connecting external speakers to the Coax-Out jack:

Use a standard coaxial cable.

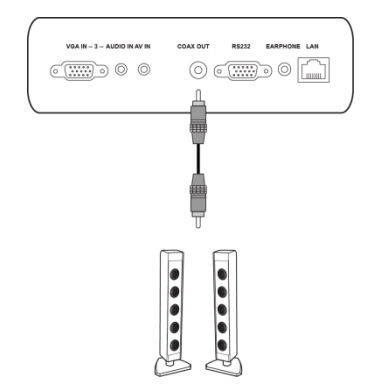

## <span id="page-24-0"></span>**Getting Started**

### <span id="page-24-1"></span>**Powering the Display**

After mounting/installing the NovoTouch in the desired location you must supply power to the display using the following steps:

1. Plug the supplied power cable into the display and a power source.

*NOTE: Only use the power cable provided in the packaging with the display.*

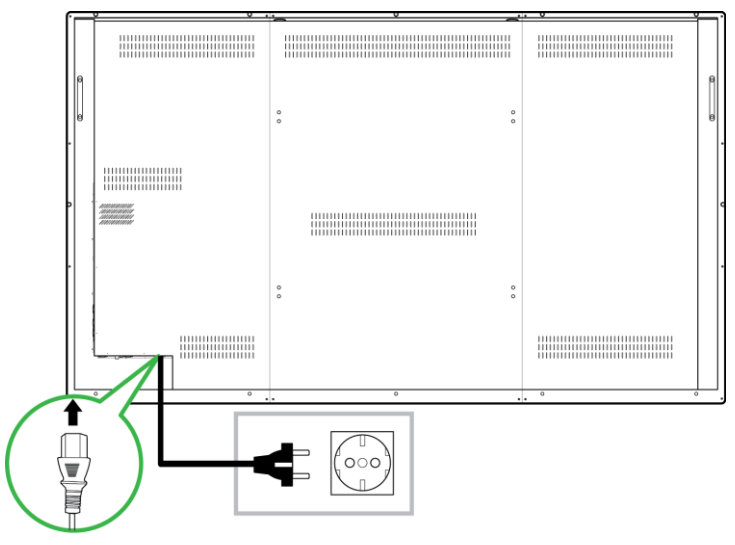

2. Turn the power switch located at the bottom of the display on.

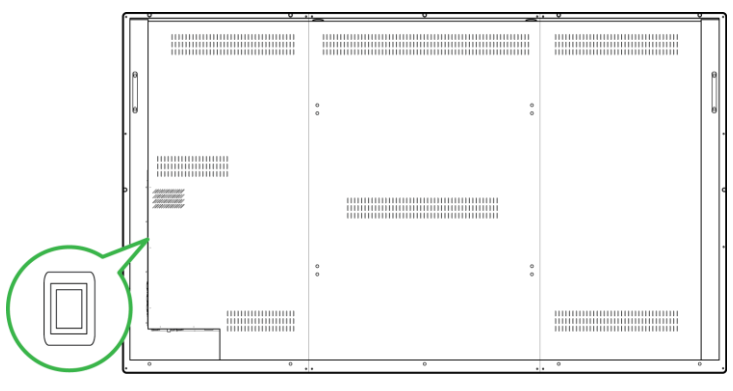

3. Press the power button on the display or the remote control to power on the display.

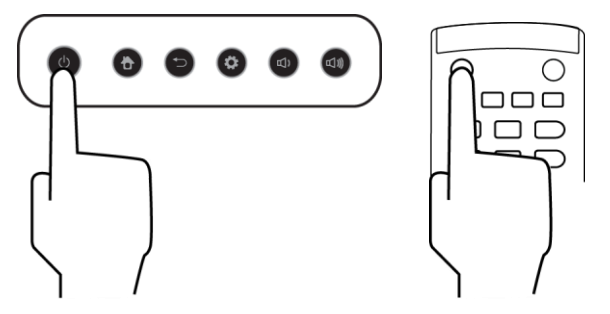

### <span id="page-25-0"></span>**Switching Input Source**

After making a video input connection, open the input source menu to select which input source to show on the display. To open the input source menu choose one of the following methods:

• Press the Settings button located on the front side of the display

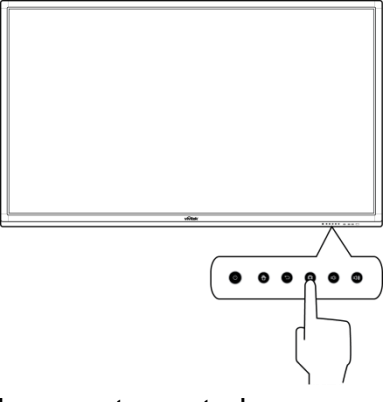

Press the **Input** button on the remote control.

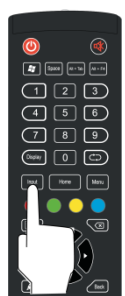

Touch and hold the bottom of the touchscreen then swipe up.

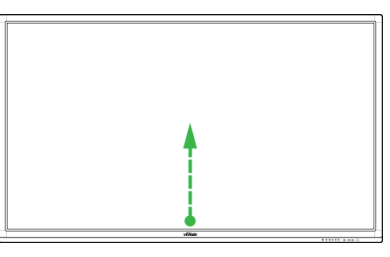

Once the input source menu is open select the video input you want to show on the display. Video inputs with a blue dot underneath indicate video inputs that are currently connected.

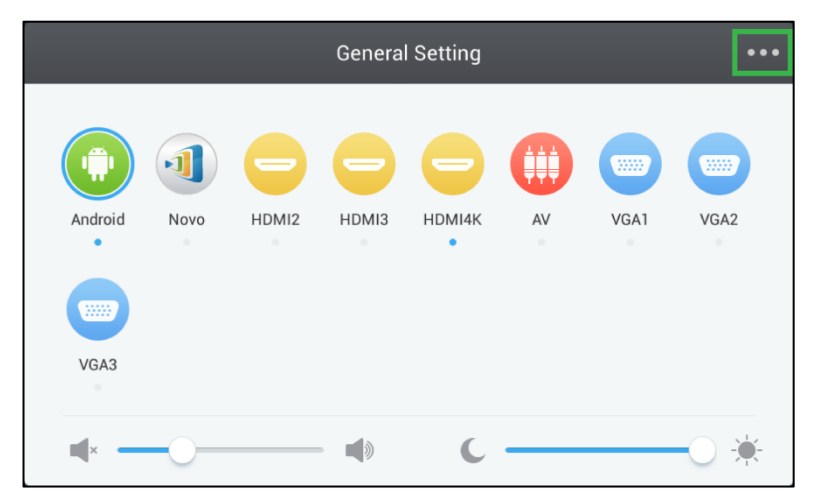

### <span id="page-26-0"></span>**Display Settings**

The display settings menu is an On-Screen Display (OSD) menu which allows you to configure various video/audio related settings for the display. To open the display settings menu choose one of the following methods:

• Open the input source menu, and then select ••• at the top left corner of the input source menu.

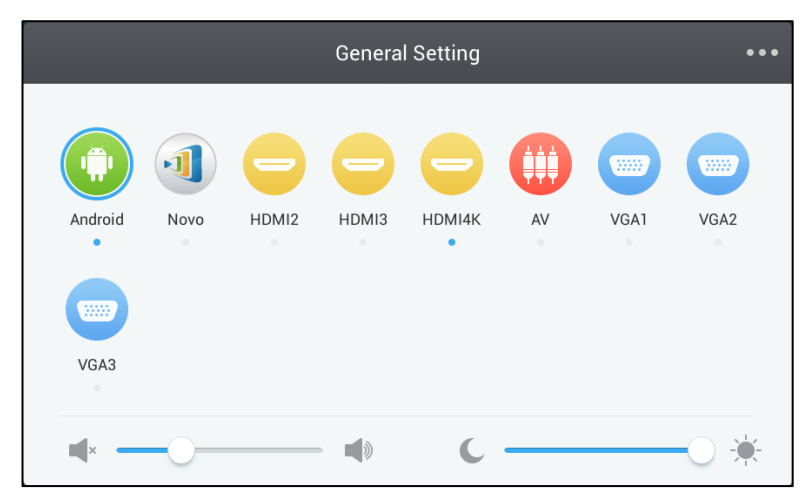

Press the **Menu** button on the remote control.

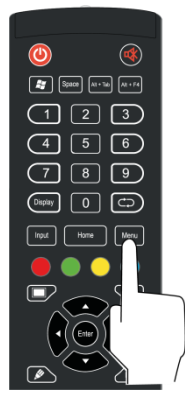

The display settings menu includes the following for sub-menus:

- Audio
- Screen
- Display
- Adjust

#### <span id="page-27-0"></span>**Audio**

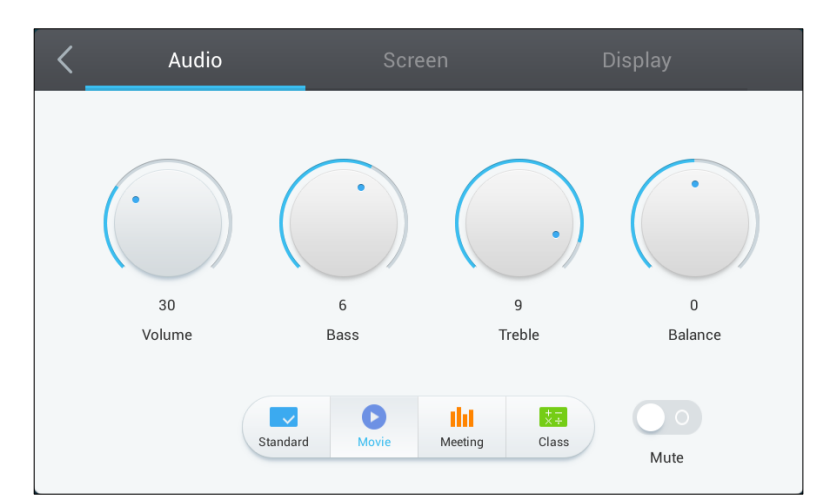

#### The **Audio** settings menu allows you to adjust the following settings:

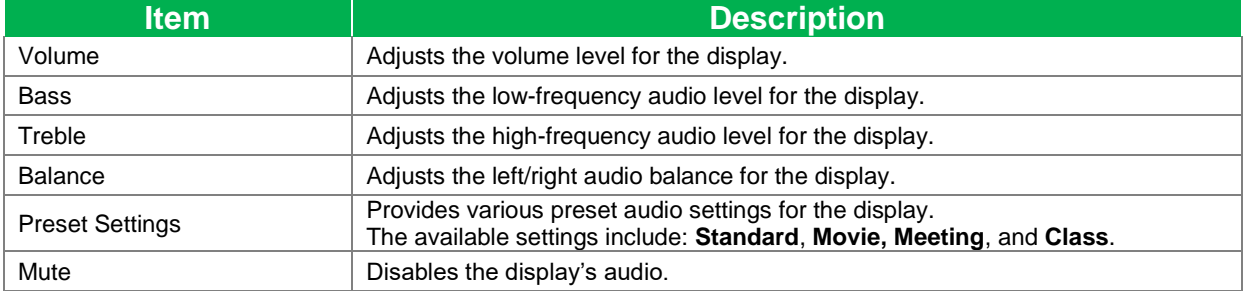

#### <span id="page-27-1"></span>**Screen**

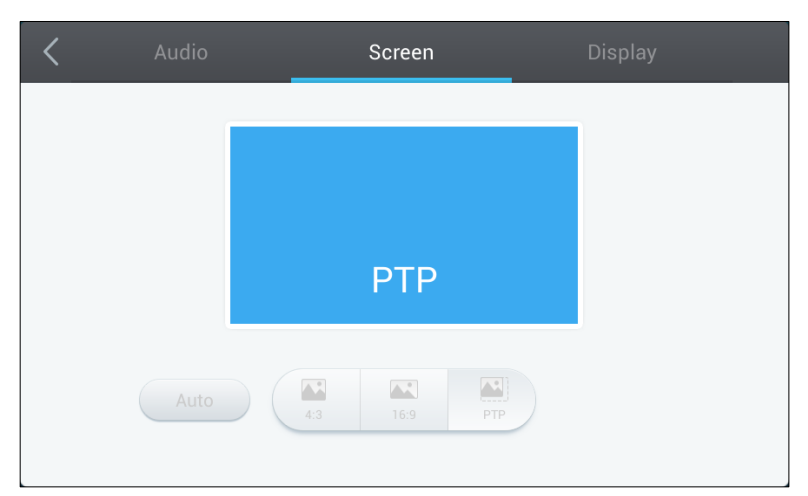

#### The **Screen** settings menu allows you to adjust the following settings:

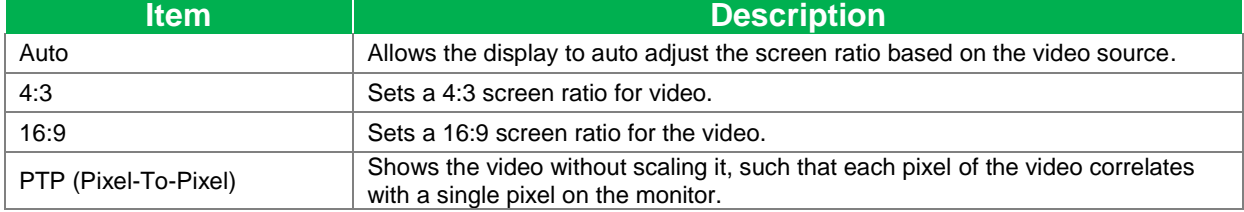

### <span id="page-28-0"></span>**Display**

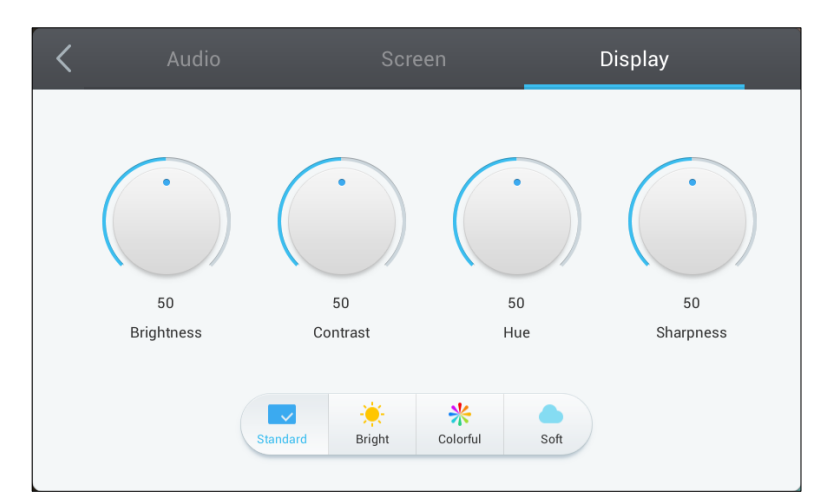

#### The **Display** settings menu allows you to adjust the following settings:

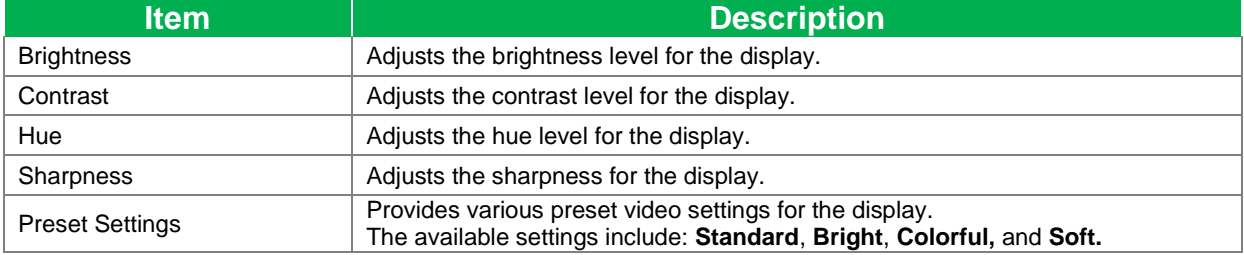

## <span id="page-29-0"></span>**Using the Display**

### <span id="page-29-1"></span>**Home Screen**

When NovoTouch is powered on and no video source is selected or if the **NovoTouch** button is selected in the input source menu, the NovoTouch home screen will be shown by default. The home screen is the main user interface for NovoTouch from where you are able to launch the following key apps installed on NovoTouch, as well as a set of touch-based tools:

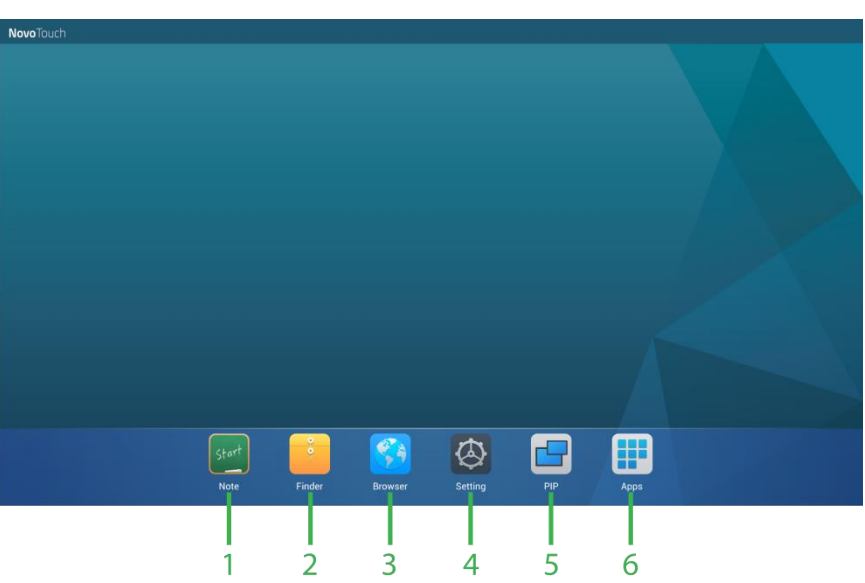

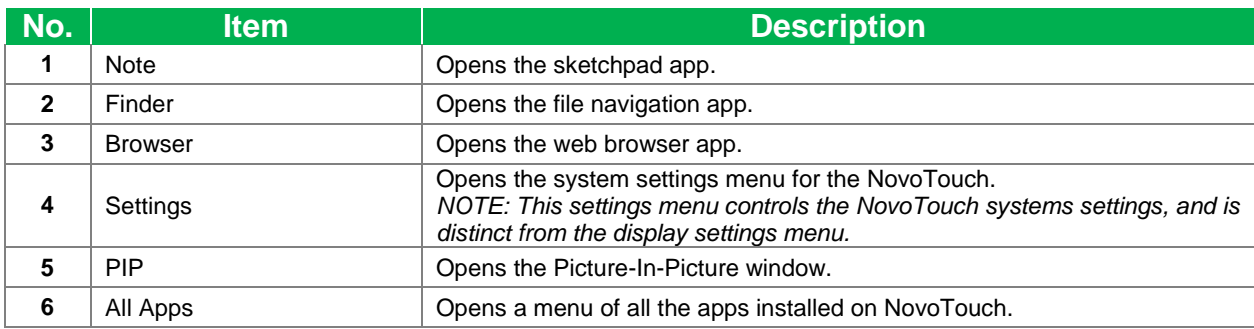

The home screen for NovoTouch is non-configurable, but app shortcuts and widgets can be added to additional screens on the interface by touching and holding the touchscreen until the widgets and shortcuts selection screen appears.

See the following sections for more information on the various apps and tools located on the home page.

### <span id="page-30-0"></span>**Note**

The Note app allows you to use the touchscreen as a sketchpad to freehand draw on the display using touch gestures.

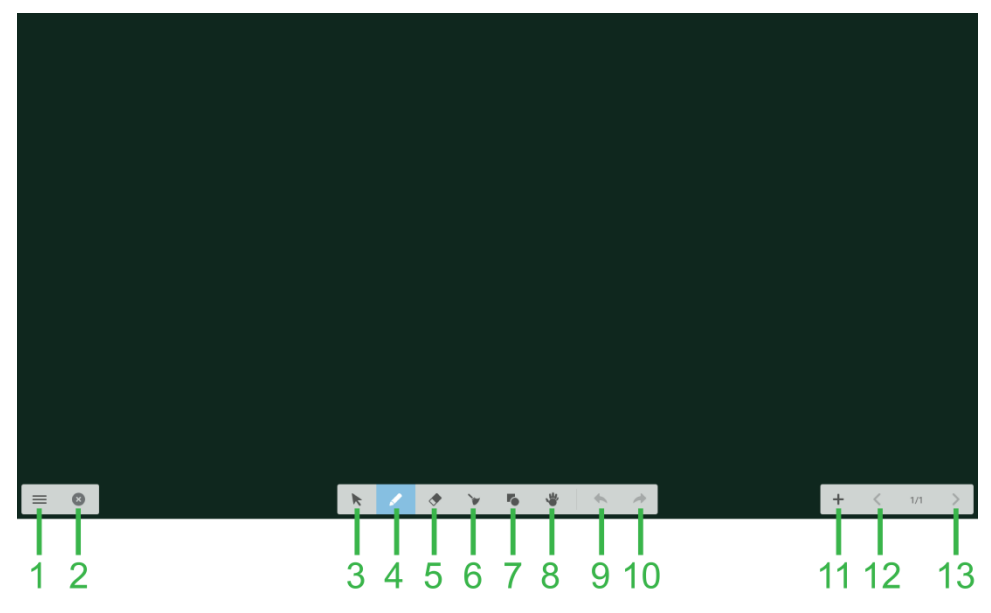

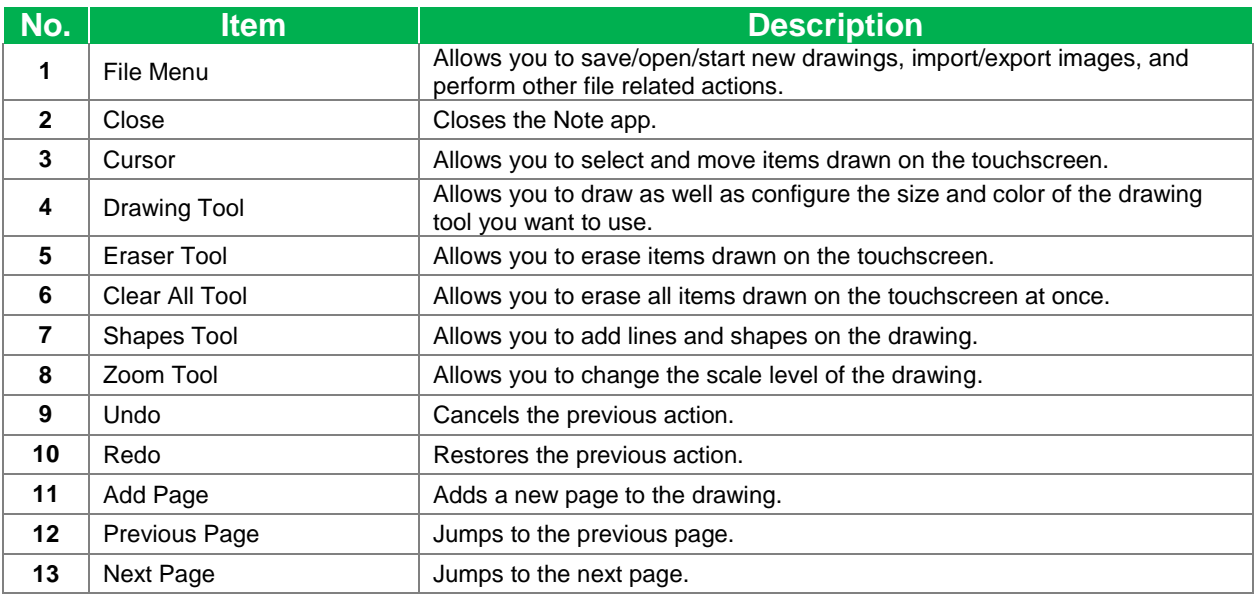

### <span id="page-31-0"></span>**Finder**

The Finder app allows you to navigate the files and folders saved locally on NovoTouch as well as any storage devices connected to ports.

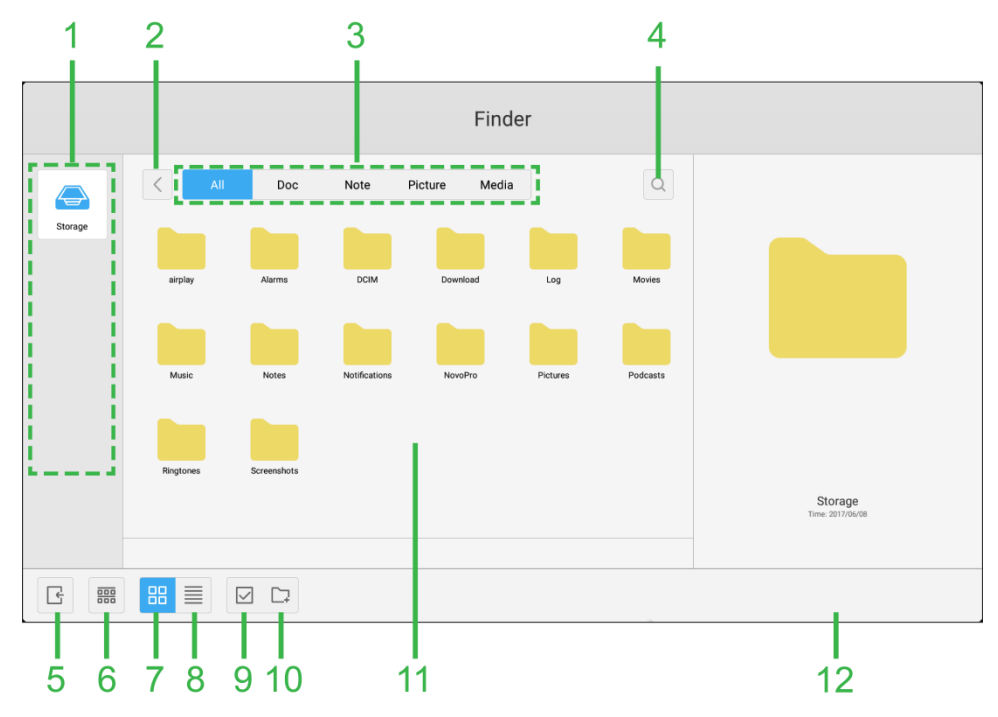

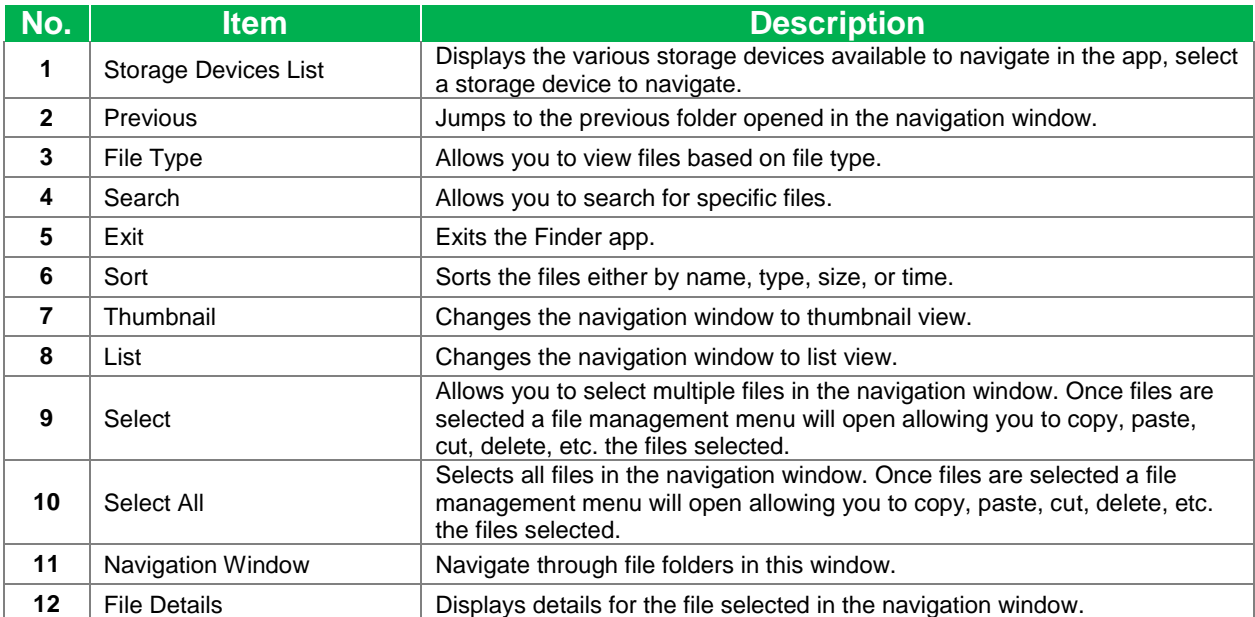

### <span id="page-32-0"></span>**Browser**

The Browser app allows you to browse the internet on the NovoTouch after connecting the display to an internet connection via either an Ethernet connection or a wireless connection. See the [LAN \(RJ-45\)](#page-20-0) section or the **Error! Reference source not found.** s ection for more information on connecting the display to the internet.

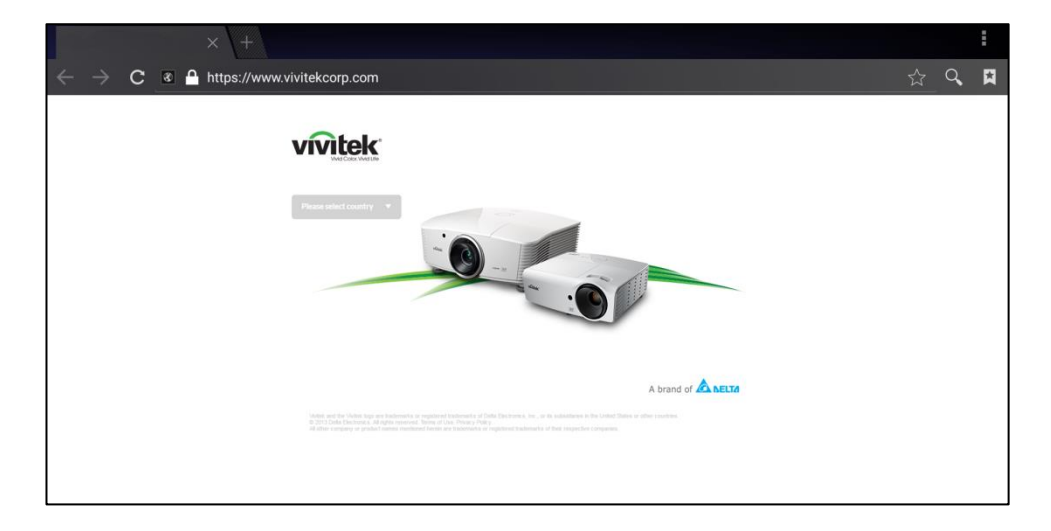

### <span id="page-32-1"></span>**System Settings**

The system settings menu allows you to configure or view various settings related to the system/software for NovoTouch.

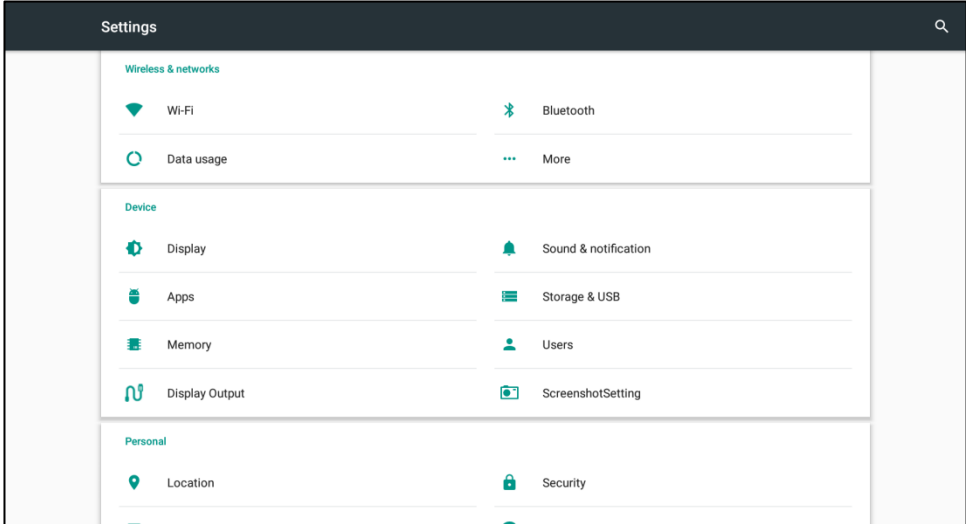

## <span id="page-33-0"></span>**Cleaning the Display**

When cleaning the NovoTouch display, please ensure you follow the instructions below to prevent damage to the display and its panel.

- Before you begin cleaning the display, ensure that it is powered off and unplugged from the power source. Then remove any styluses, pens, or accessories attached to the display.
- Do not use any chemicals on the panels.
- Do not use anything abrasive to wipe the display, use a clean soft, lint-free cloth instead to wipe the display.
- Do not spray water directly on the display, fill a spray bottle with water and spray directly on to the cleaning cloth instead. After wiping the display with the wet cleaning cloth use another clean soft, lint-free cloth to dry the display.
- Make sure all dust, debris, and smudges are removed from the display, ensuring that the corners and edges are also wiped clean.
- When wiping the display use a circular motion as seen in the image below:

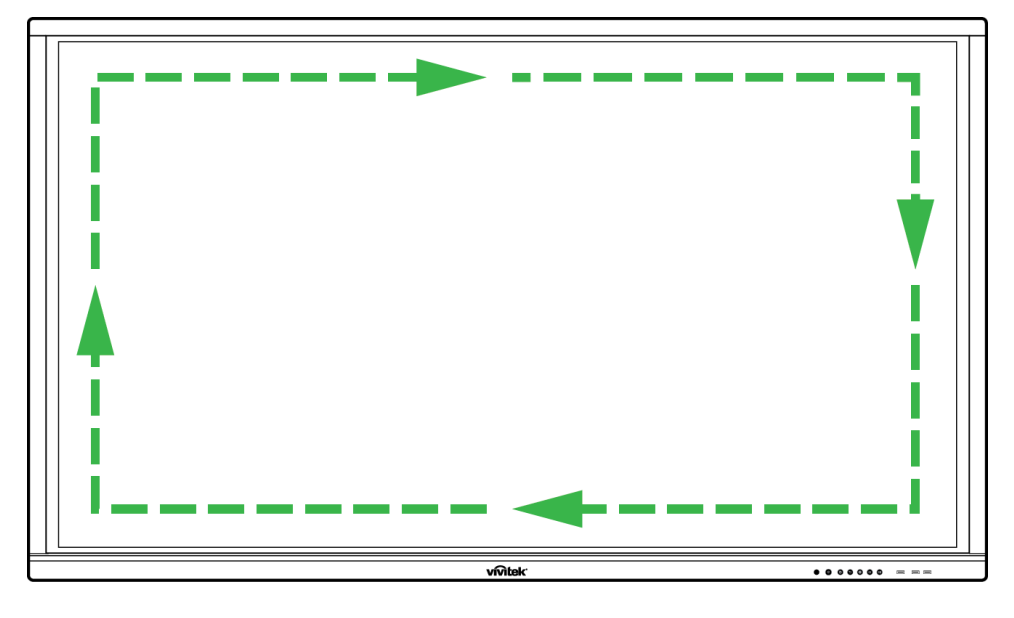

## **Specifications**

<span id="page-34-0"></span>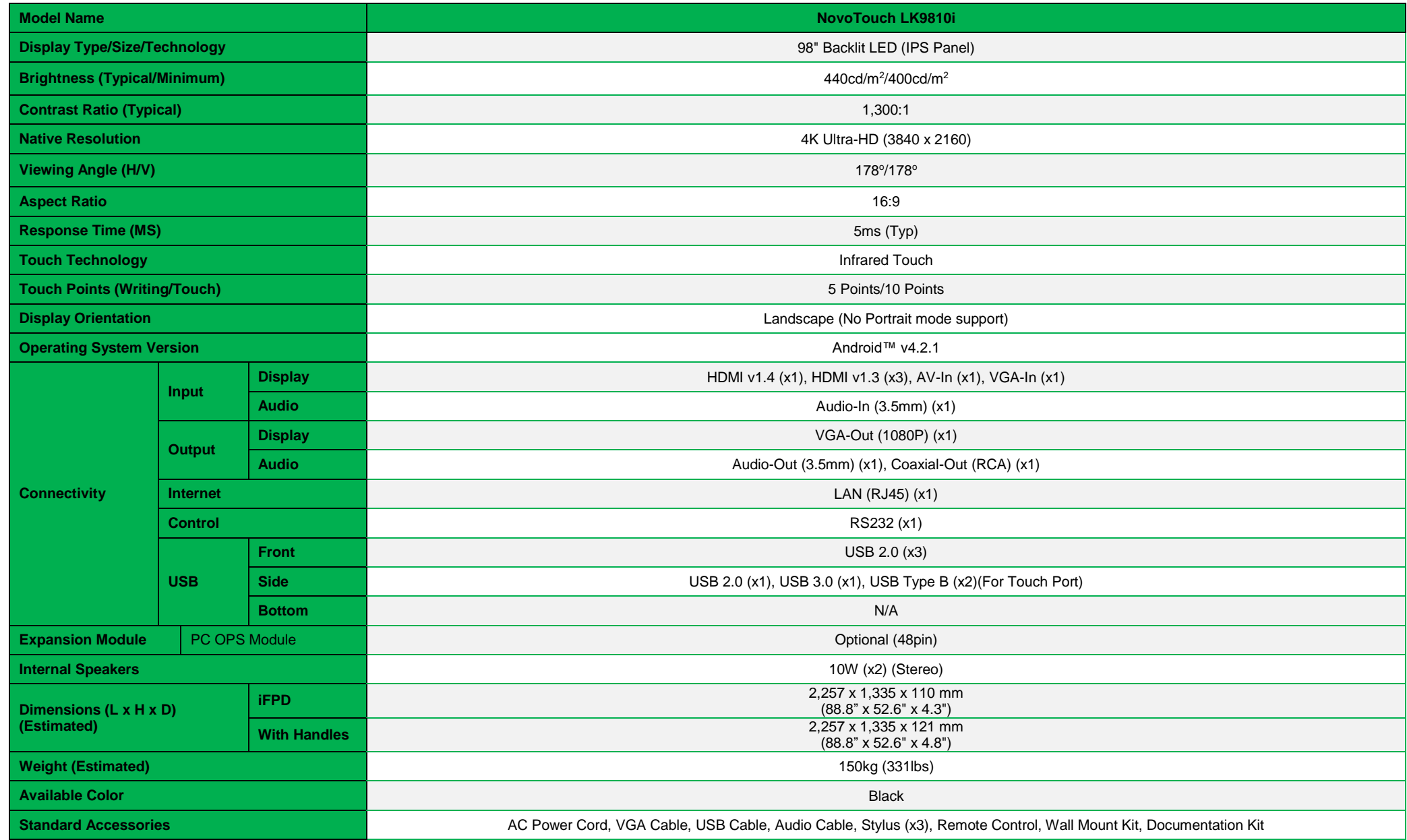

## <span id="page-35-0"></span>**Troubleshooting**

#### **If the display does not function normally**

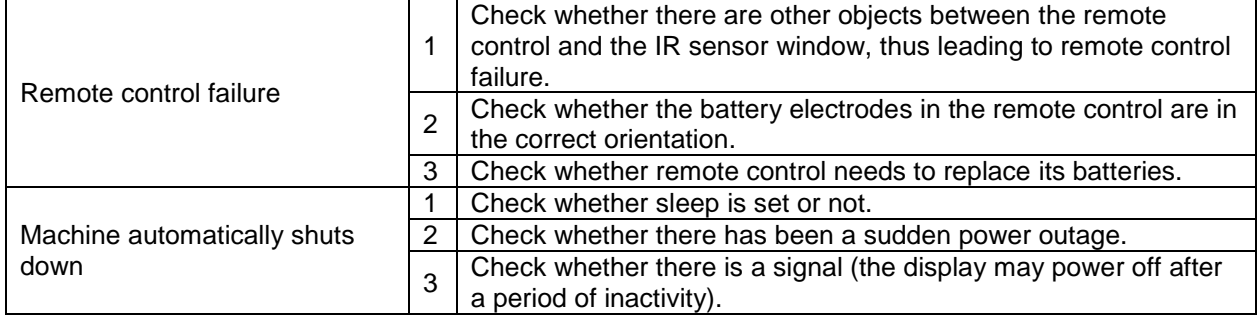

#### **PC mode issues**

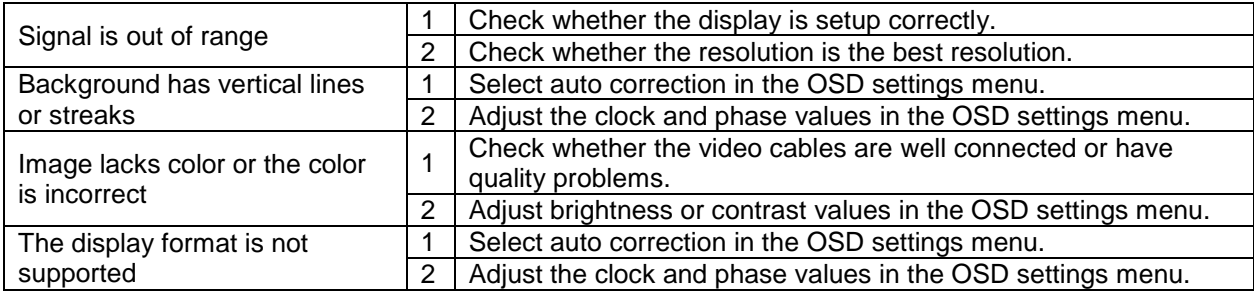

### **Touch functionality issues**

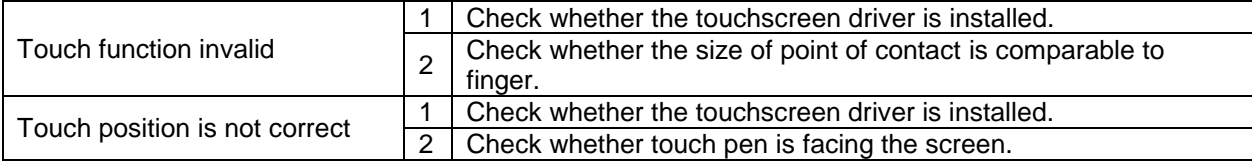

#### **Videos do not function normally**

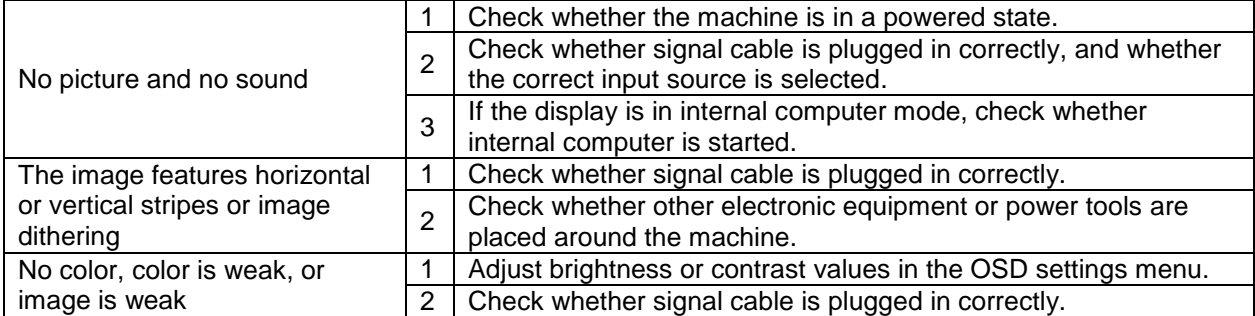

#### **Audio does not function normally**

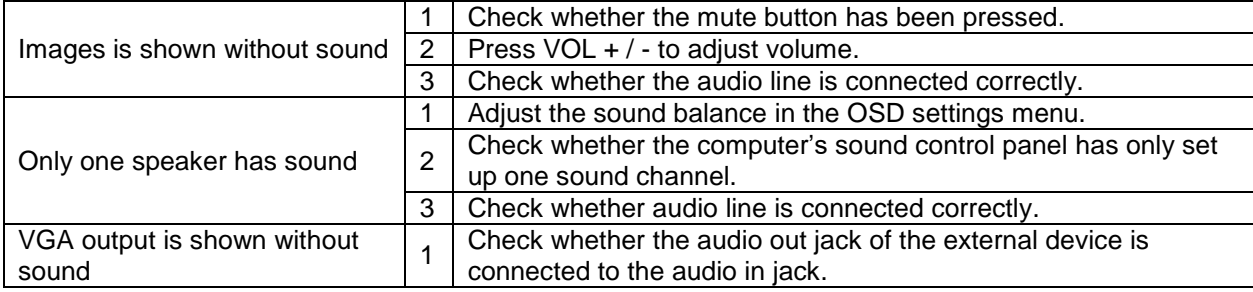

## <span id="page-36-0"></span>**Appendix (RS-232 Specifications)**

The following are the pin definitions for the RS-232 port:

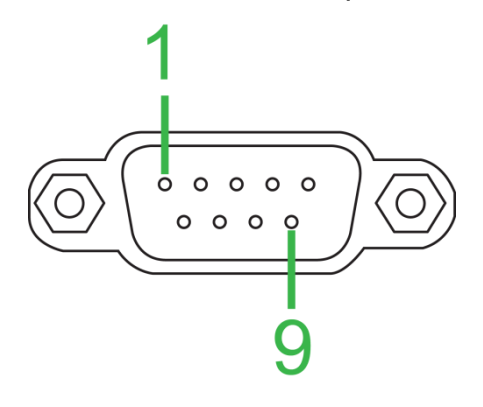

#### **Serial Port Settings:**

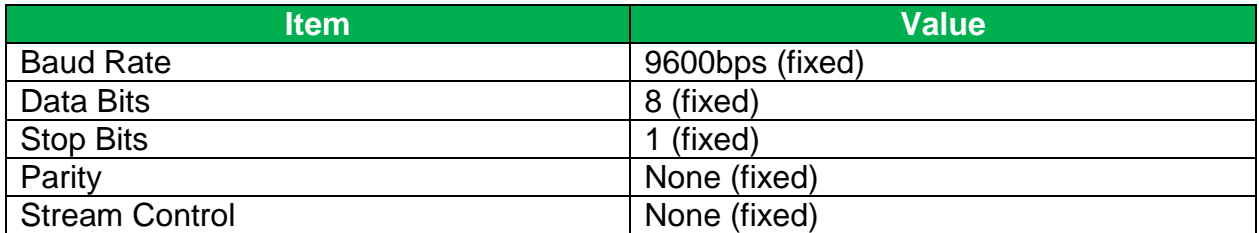

#### **Command Format:**

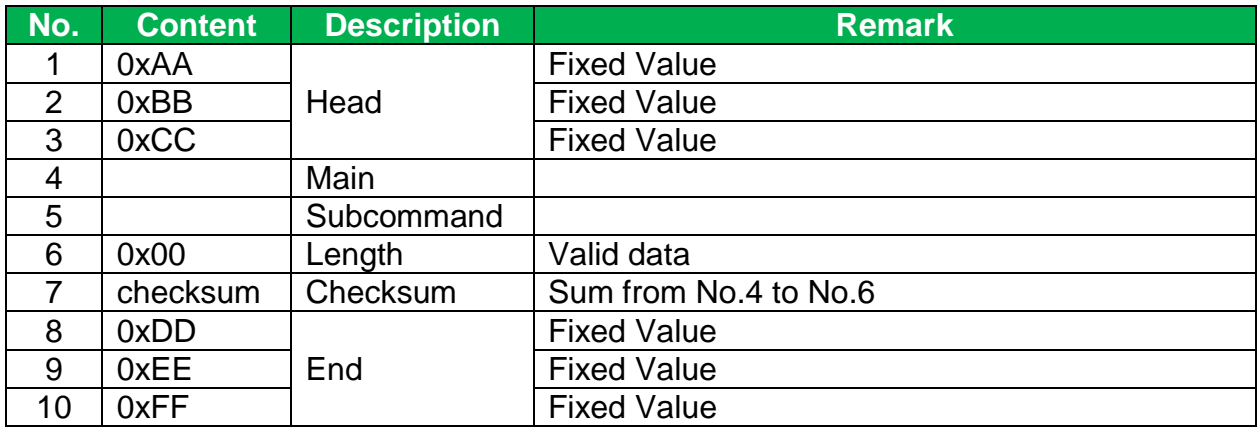

#### **Code List**

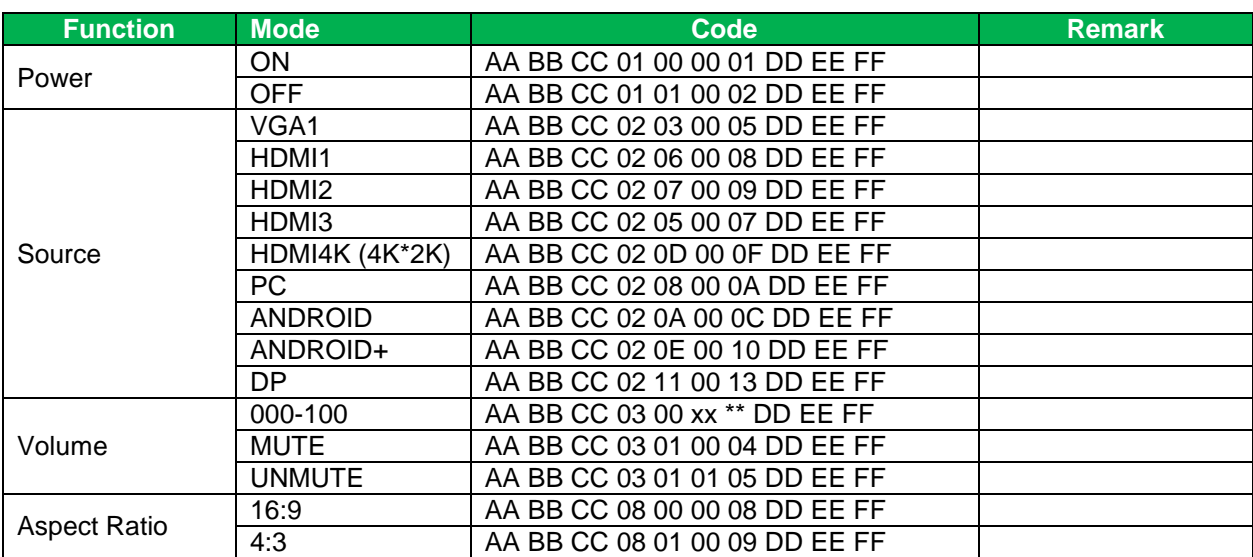

Copyright © 2017 Vivitek. Vivitek is a trademark of Delta Electronics, Inc. *Page* 37

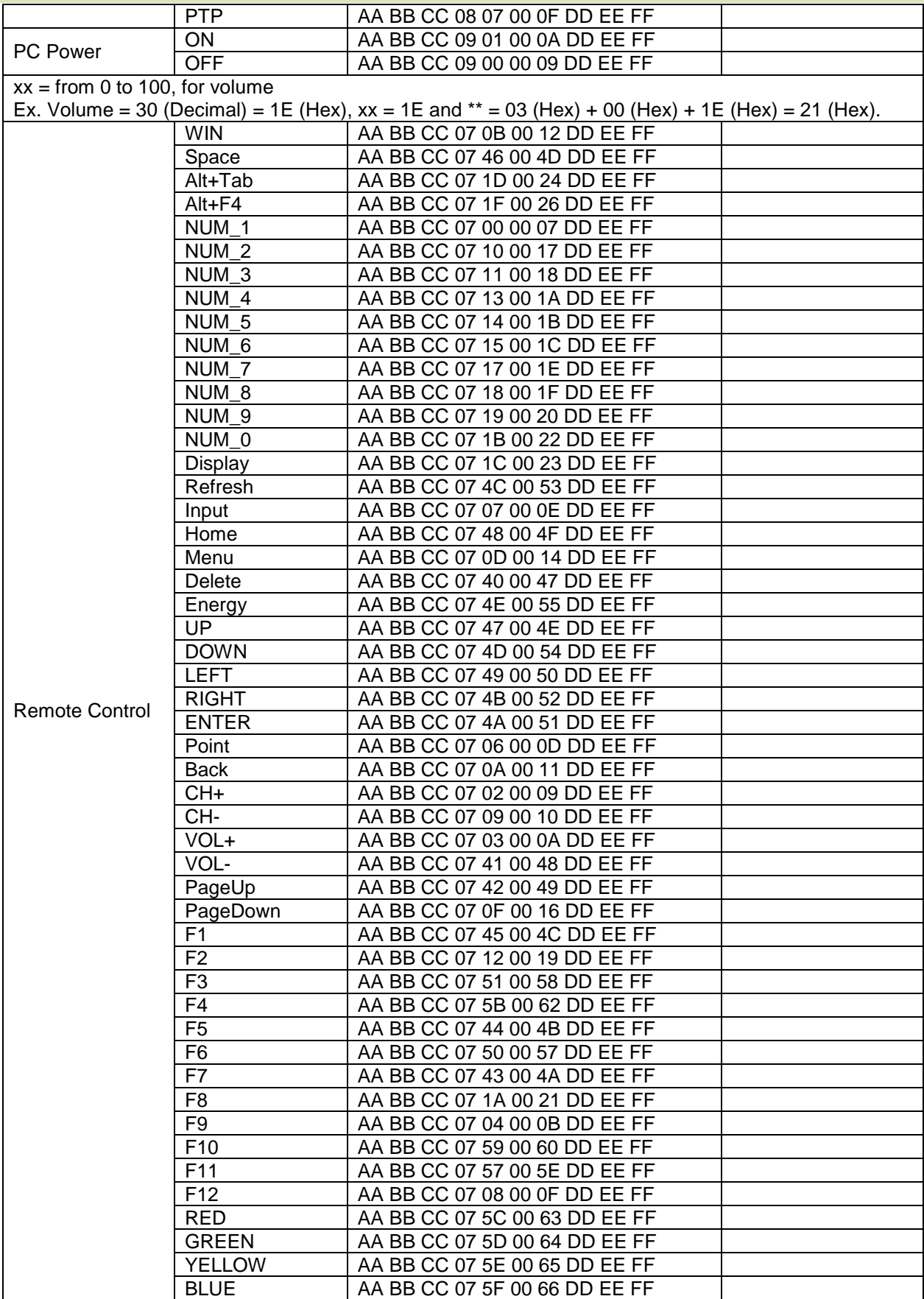

### **Polling Code List**

![](_page_38_Picture_323.jpeg)

## <span id="page-39-0"></span>**Copyright Statement**

### **Copyright**

The user manual (including all pictures, illustrations and software) is protected by the international copyright right law. All rights are reserved. No duplication of the manual or any content included in the manual is allowed without the written consent of the manufacturer.

Vivitek is the trademark of Delta Electronics, Inc. ©All rights reserved. 2017

### **Disclaimer**

The information in the manual is subject to change without notice. The manufacturer does not provide any statement or warranty of the contents in the manual and clearly give up the implied warranties of merchantability and of fitness for a particular purpose. The manufacturer reserves the rights to modify the publication and change the contents of the materials at any time without notice to any person.

### **About the Manual**

The manual describes how to install and use the display and is applicable to the enduser. Relevant information (such as illustrations and descriptions) is put on the same page as possible as we can. The format, easy for printing, is convenient for reading and paper-saving which is beneficial to environmental protection. It is suggested printing the page you need.

![](_page_40_Picture_0.jpeg)

**Vivitek Americas** 46101 Fremont Blvd, Fremont, CA 94538 U.S.A. T: +1-510-668-5100 F: +1-510-668-0680

**Vivitek Asia** 7F, No. 186, Ruey Kuang Road, Neihu, Taipei 11491 Taiwan R.O.C. T: +886-2-8797-2088 F: +886-2-6600-2358

**Vivitek Europe** Zandsteen 15, 2132 MZ Hoofddorp The Netherlands T: +31-20-800-3960 F: +31-20-655-0999 www.vivitekcorp.com

![](_page_40_Picture_4.jpeg)